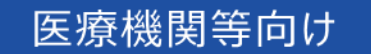

# オンライン資格確認等システム 操作マニュアル

医療情報閲覧 編

■ 2023年12月 第3.02版

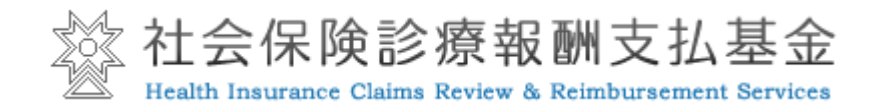

## 改定履歴

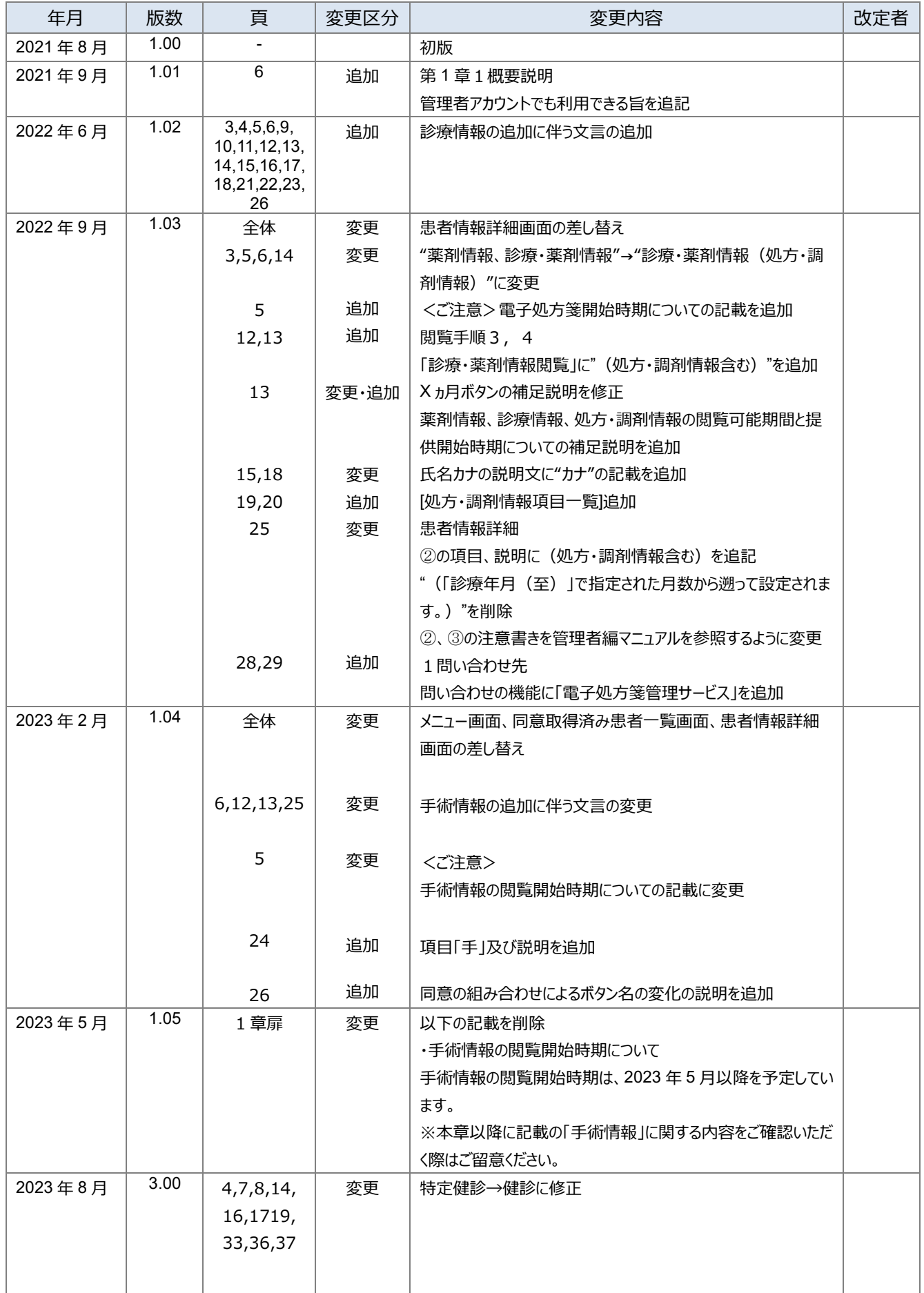

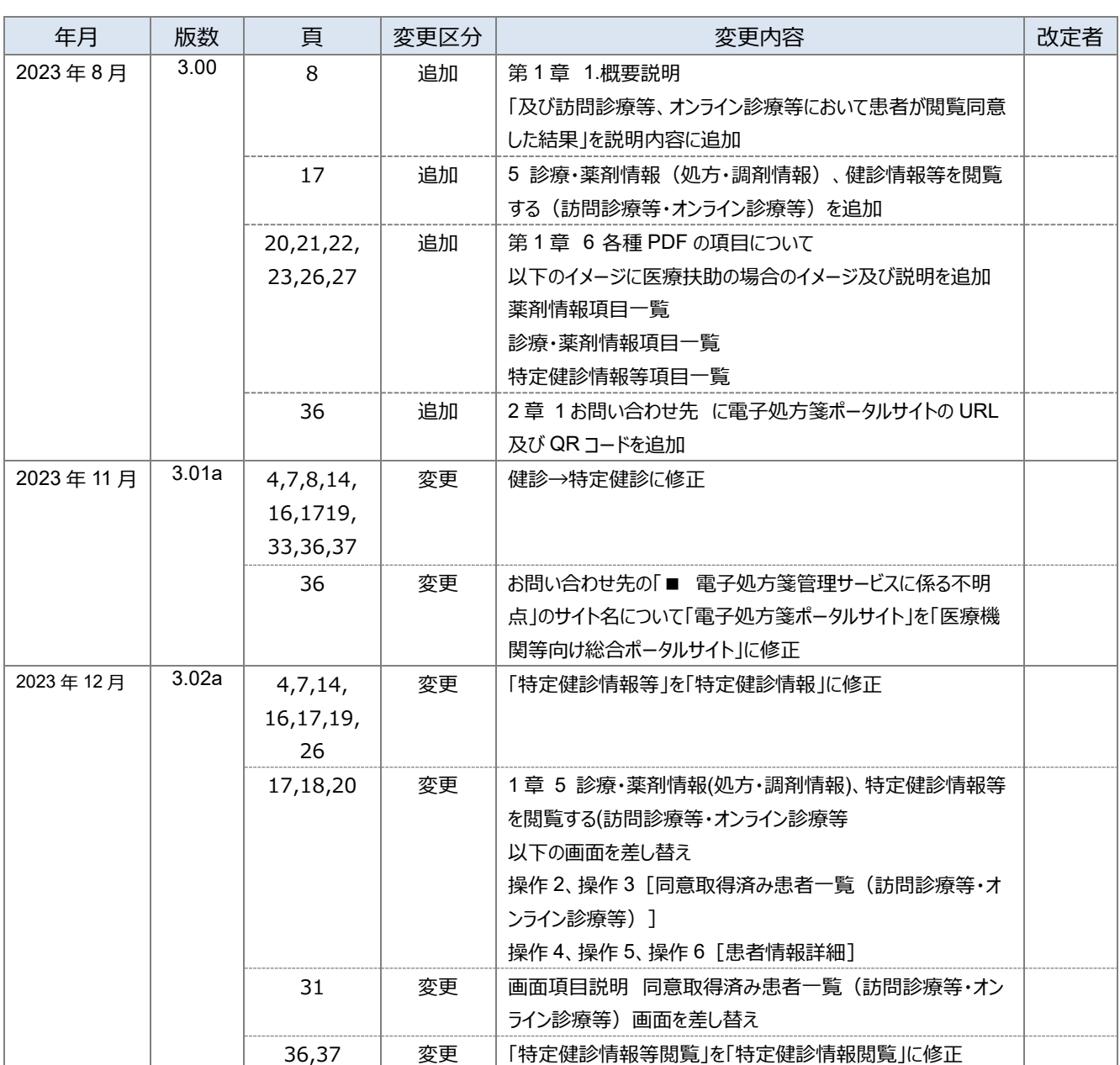

# はじめに

本書は、資格確認端末または医療情報閲覧用端末から、医師や薬剤師等が診療・薬剤情報(処方・調 剤情報)、特定健診情報を閲覧する操作等について記載しています。

#### **▼ 本書の表記について**

本書内に記載されている記号の凡例は下表のとおりです。

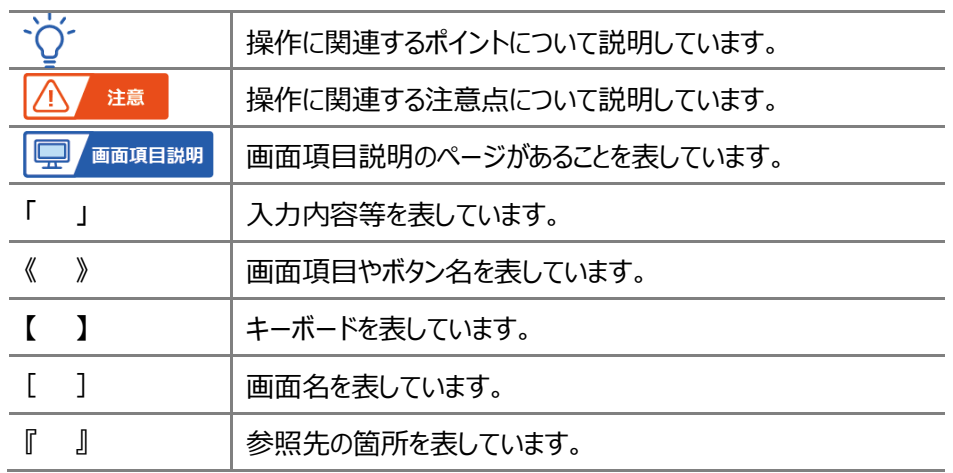

本書内に記載されている表記は以下のように統一しています。

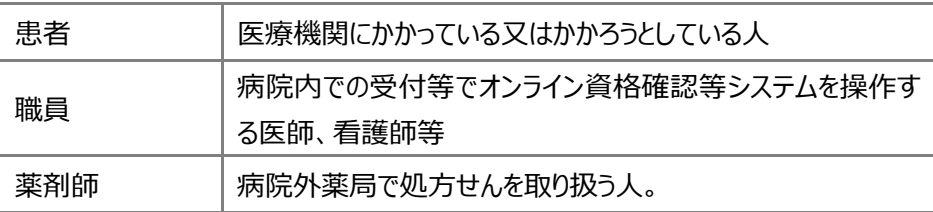

- ◆ Microsoft、Windows、Microsoft Edge は、米国 Microsoft Corporation の、米国及びその他の国における商標又 は登録商標です。
- ◆ その他、記載されている会社及び製品などの名称は、各社の登録商標又は商標です。
- ◆ 本文で題材として使用している個人名、団体名、商品名、ロゴ、連絡先、メールアドレス、場所、出来事などは、全て 架空のものです。
- ◆ 本書は、オンライン資格確認等システムの操作習熟にご利用いただくことを想定し作成しています。内容に変更があった 場合は、適宜改訂を行う予定です。

## 目次

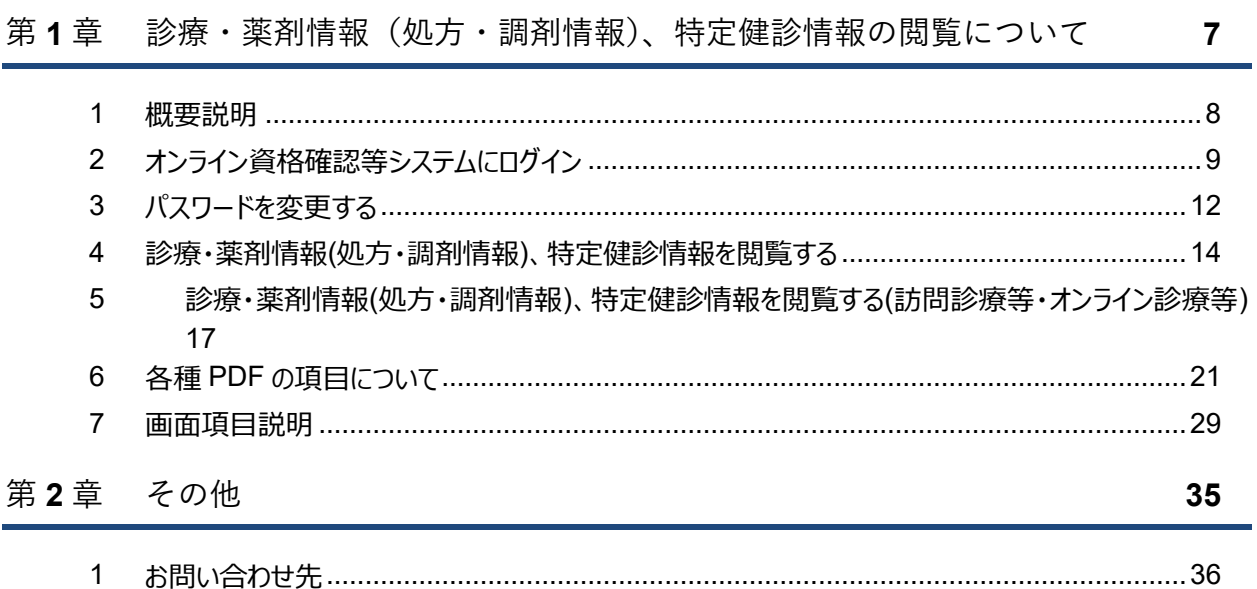

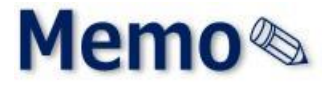

# <span id="page-6-0"></span>第1章 診療・薬剤情報(処方・調 剤情報)、特定健診情報 の閲覧について

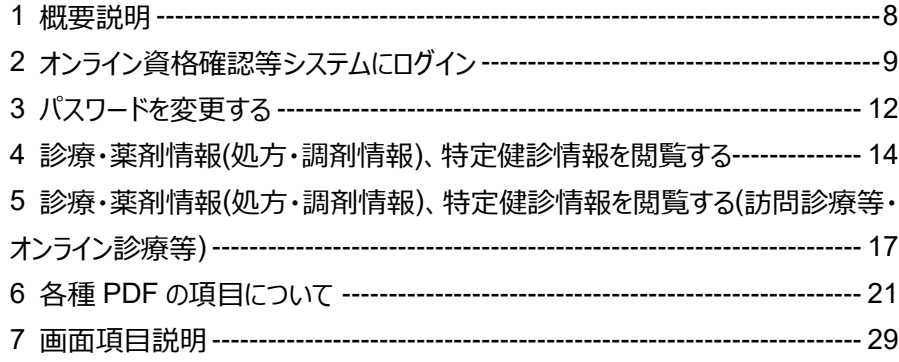

# <span id="page-7-0"></span>**1 概要説明**

電子カルテシステム等を利用しない医療機関等において、患者が顔認証装置等で手術・診療・薬剤情報 (処方・調剤情報)、特定健診情報の閲覧同意した結果及び訪問診療等、オンライン診療等において患者 が閲覧同意した結果を「同意取得済み患者一覧」に表示し、患者を選択すると手術・診療・薬剤情報(処 方・調剤情報)、特定健診情報を PDF により閲覧することができます。

なお、手術・診療・薬剤情報(処方・調剤情報)、特定健診情報を閲覧する場合は、**管理者アカウント** または、**医療情報閲覧アカウント**で閲覧してください。

※一般利用者のアカウントでは閲覧できませんのでご注意ください。

# <span id="page-8-0"></span>**2 オンライン資格確認等システムにログイン**

オンライン資格確認等システムへログインします。

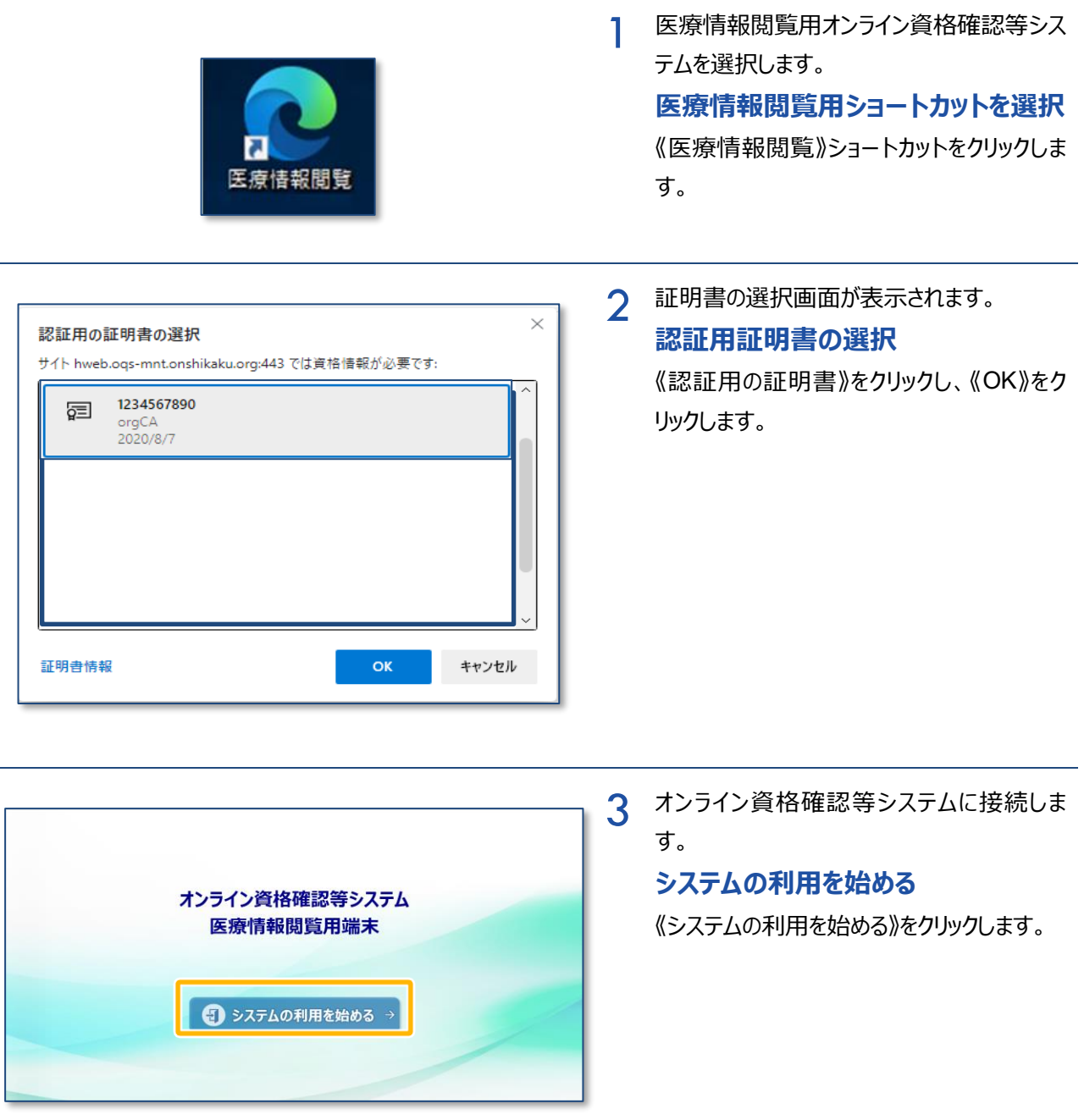

4

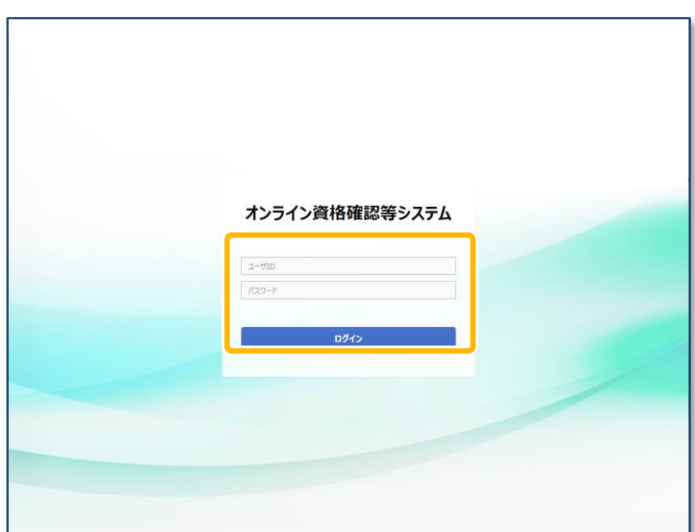

[ログイン] を表示します。

**医療情報閲覧アカウントのユーザ ID 及びパスワードを入力し、ログインす る**

医療情報閲覧アカウントの《ユーザ ID》《パス ワード》を入力し、《ログイン》をクリックします。

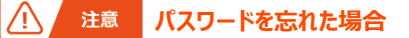

**パスワードを 5 回間違えると、以下のメッセージが 表示され、ログインできなくなります。**

> オンライン資格確認等システム 【エラー】ユーザIDまたはパスワードの入力に誤りがあります。  $F_{h=0}$

**ログインできなくなった場合は、30 分待つか、管理 者にパスワード初期化を依頼してください。**

 $\mathcal{N}$ ■注意 パスワードの有効期限切れ **パスワード変更してから 60 日を超えると、再度パ スワード変更が必要となるため、以下の確認メッ セージが表示されます。**

ー<br>バスワードの有効期限が終了しています。<br>バスワードを変更してください。  $\overline{\text{OK}}$ 

**《OK》をクリックすると[パスワード変更]が表示** されます。 <<br />
<sub>採作説明</sub> P. [12](#page-10-0)

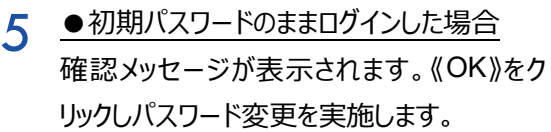

●初期パスワード変更が完了している場合 確認メッセージは表示されません。

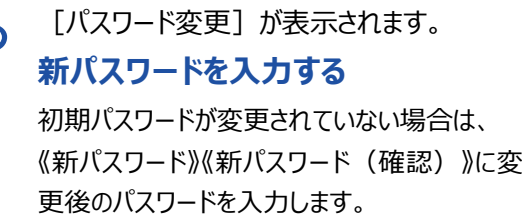

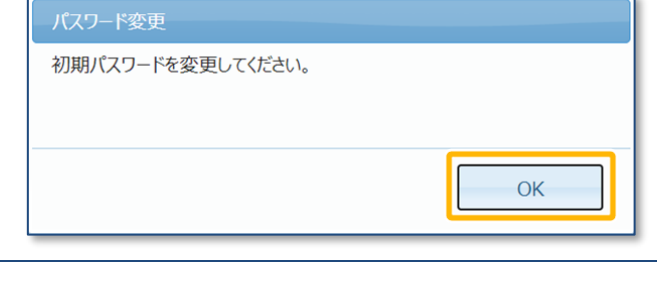

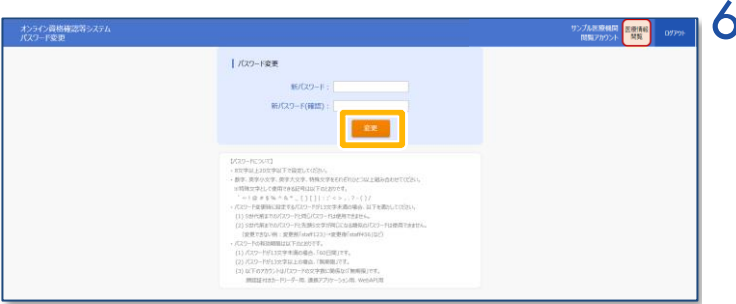

<span id="page-10-0"></span>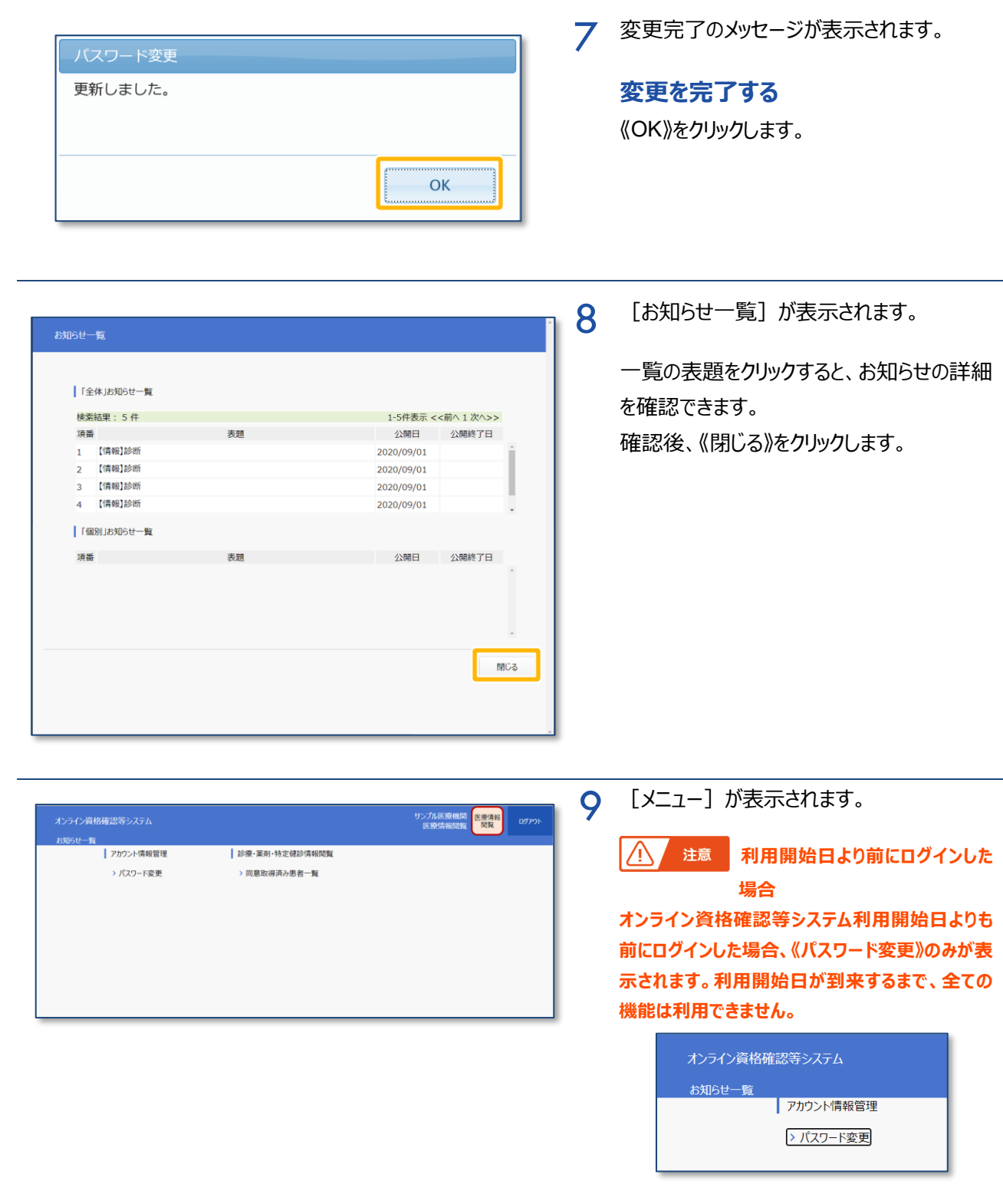

# <span id="page-11-0"></span>**3 パスワードを変更する**

オンライン資格確認等システムにログインする際のパスワード変更手順について説明します。

## **パスワードのルール**

- ・ 8 文字以上 20 文字以下で設定してください。
- ・ 数字、英字小文字、英字大文字、特殊文字をそれぞれひとつ以上組み合わせてください。 ※特殊文字として使用できる記号は以下のとおりです。  $\leq$   $\sim$  ! @ # \$ % ^ & \*  $\{ \}$  [ ] | : ;' < > , . ? - ( ) /
- ・ パスワード変更時に設定するパスワードが 13 文字未満の場合、以下を満たしてください。
	- (1) 5 世代前までのパスワードと同じパスワードは使用できません。
	- (2) 5 世代前までのパスワードと先頭 5 文字が同じになる類似のパスワードは使用できません。 (変更できない例:変更前「staff123」→変更後「staff456」など)
- ・ パスワードの有効期限は以下のとおりです。
	- (1) パスワードが 13 文字未満の場合、「60 日間」です。
	- (2) パスワードが 13 文字以上の場合、「無期限」です。 ただし、2021/5/28 以前に設定した場合、「60 日間」となります。
	- (3) 以下のアカウントはパスワードの文字数に関係なく「無期限」です。 顔認証付きカードリーダー用、連携アプリケーション用、WebAPI 用

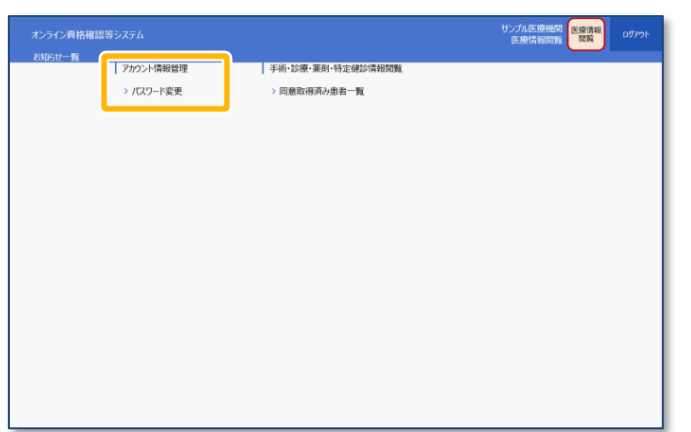

#### 1 **メニューを選択する**

[メニュー] の《アカウント情報管理》から《パ スワード変更》をクリックします。

 $\overline{\phantom{0}}$ [パスワード変更]が表示されます。

## **旧パスワードと新パスワードを入力す る**

《旧パスワード》に現在使用しているパスワー ドを入力します。

《新パスワード》《新パスワード(確認)》に 変更後のパスワードを入力し、《変更》をク リックします。

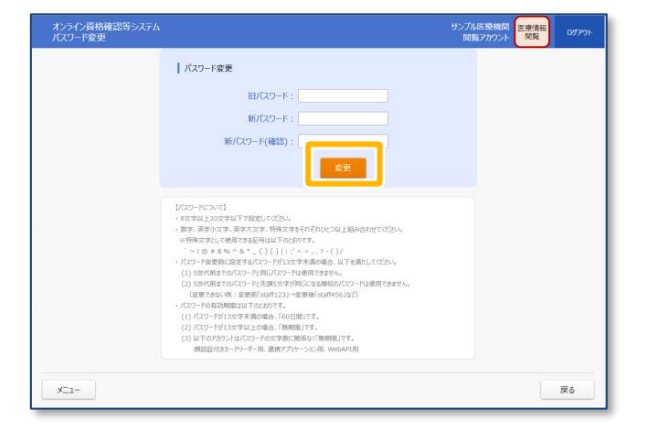

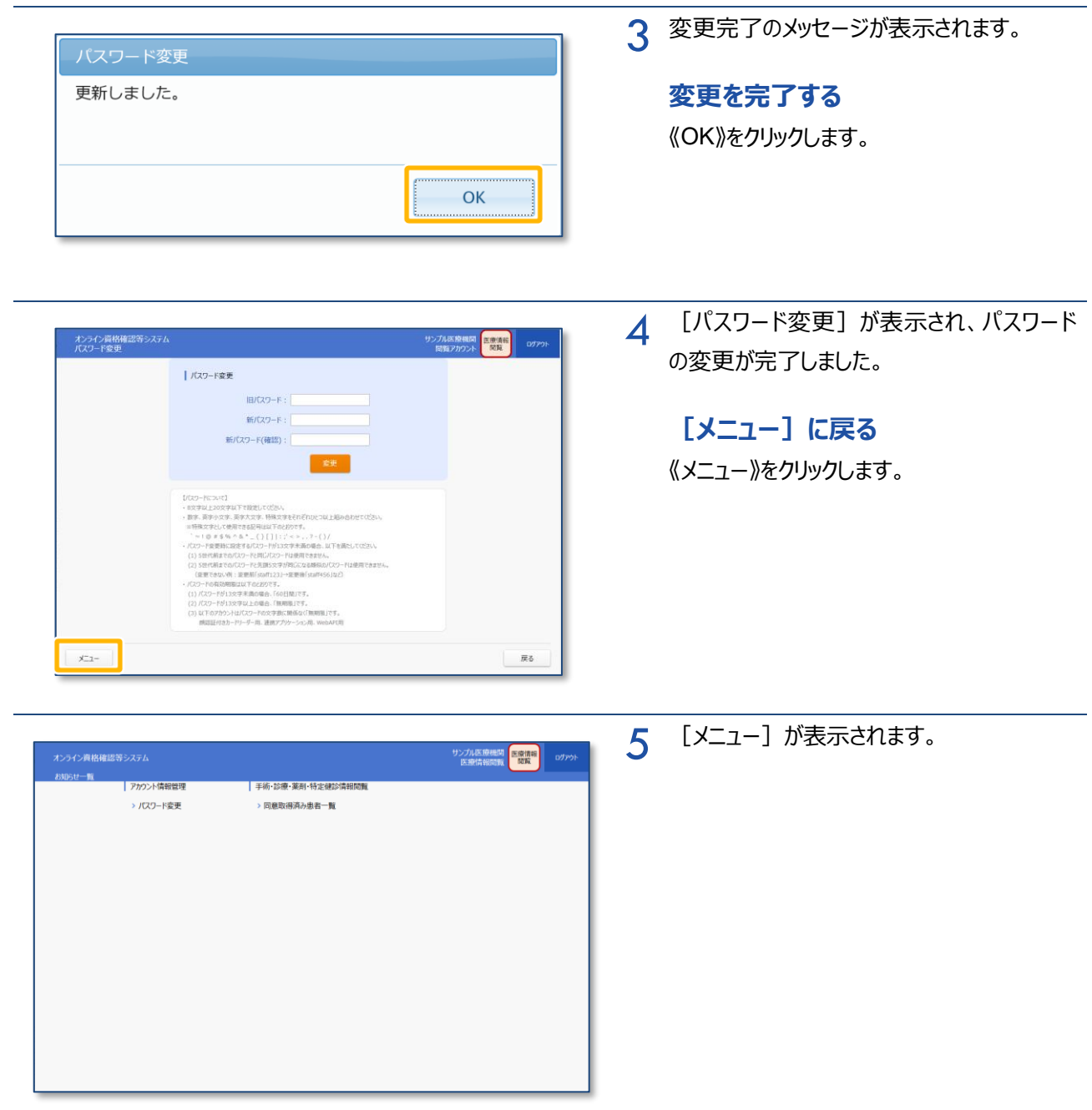

# <span id="page-13-0"></span>**4 診療・薬剤情報(処方・調剤情報)、特定健診 情報を閲覧する**

1

薬剤情報、診療・薬剤情報、特定健診情報の閲覧手順について説明します。

ナンプル医療機関 <mark>医療情報</mark>

クリア

事新

12/31 23:59

1-6件表示 <<前へ1次へ>

 $O$   $O$   $O$  12/31 00:00

 $\circ$  0 12/31 00:00

 $2/3100:00$ 

| 戻る

手 診 薬 特 開闢同意有効

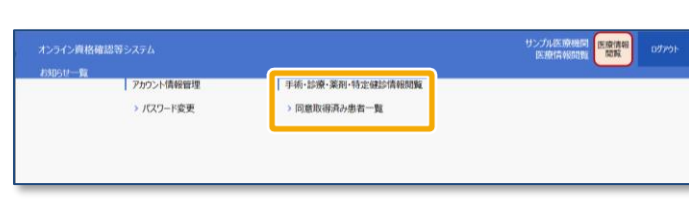

生年月日 : <mark>- -</mark>

 $\overline{\phantom{a}}$ 

性别

男

昭命器号

牛年月日

昭和25年1月2日

平成23年1月1日

昭和45年1月1日

昭和45年1月1日

オンライン資格確認等システム<br>同意取得済み患者一覧

| 絞込み条件

照会番号

氏名 (カナ)

■ 同意取得済み事者一覧

検索結果: 6件

氏名

 $\begin{array}{r} \text{RMSOMA} \cdot \\ \text{RMSOMA} \cdot \\ \text{R$ 

 $\frac{1}{2}$  and  $\frac{1}{2}$ 

 $1558 - 8$ 

 $1000$   $707$ 

 $x = -$ 

には、<br><br>- アポイチ<br>- マポインサポイン

707 771

F\*593 4900

**FAN 4900** 

 $725.117$ 

- [メニュー] の《手術・診療・薬剤・特定健 診情報閲覧》から《同意取得済み患者一 覧》をクリックします。
- 2 [同意取得済み患者一覧]が表示されま す。

※新しい同意情報から順に表示されます。

閲覧同意有効期限(同意取得後 24 時間)を 過ぎた患者情報は表示されません。

**D.** 画面項目説明 [P.29](#page-28-1)

一覧から閲覧する患者情報をクリックします。

### 千補足

該当する患者が表示されていない場合は、 「絞込み条件」を指定し一覧を絞り込むことが できます。

3 [患者情報詳細]が表示されます。 **D. 画面項目説明 [P.33](#page-32-0)** 

#### **薬剤情報を閲覧する**

患者情報を確認します。 薬剤情報を閲覧する場合は、「手術・診療・ 薬剤情報閲覧(処方・調剤情報含む)」 の「診療年月(自)」「診療年月(至)」 を選択し、《薬剤閲覧》をクリックします(操 作 6 に進みます。)。

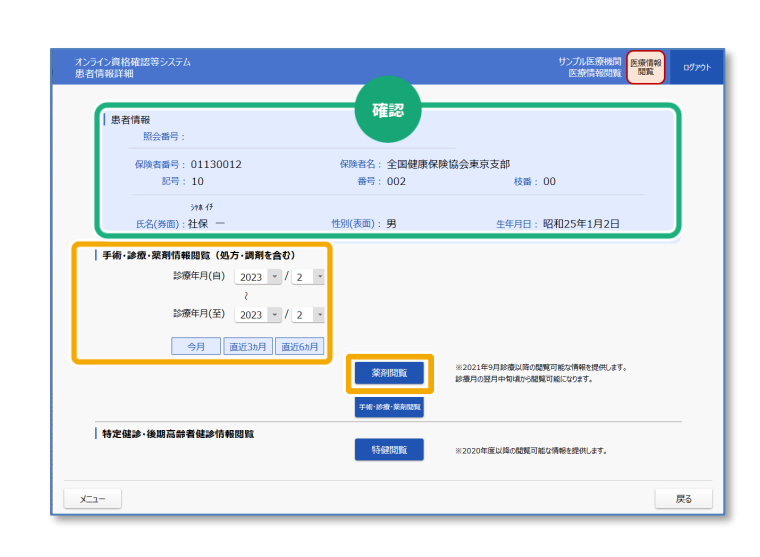

第1章 診療・薬剤情報 (処方・調剤情報)、特定健診情報の閲覧について 4 診療・薬剤情報(処方・調剤情報)、特定健診情報を閲覧する

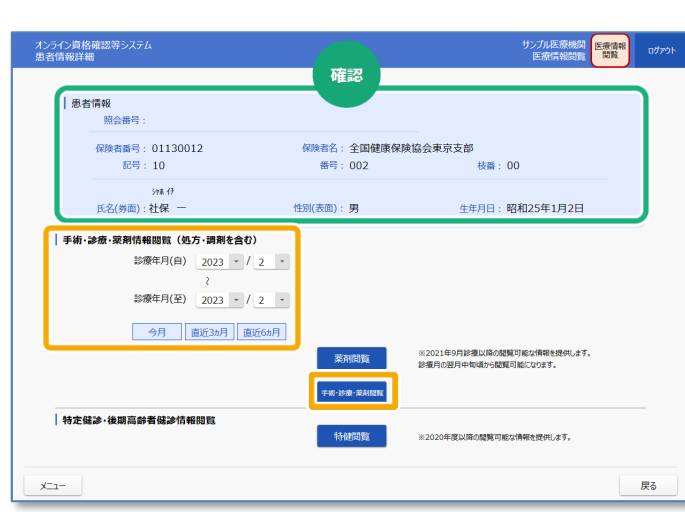

4 **診療・薬剤情報を閲覧する** 診療・薬剤情報を閲覧する場合は、「手術・ 診療・薬剤情報閲覧(処方・調剤情報含 む)」の「診療年月(自)」「診療年月 (至)」を選択し、《手術・診療・薬剤閲 覧》をクリックします (操作 6 に進みま す。)。

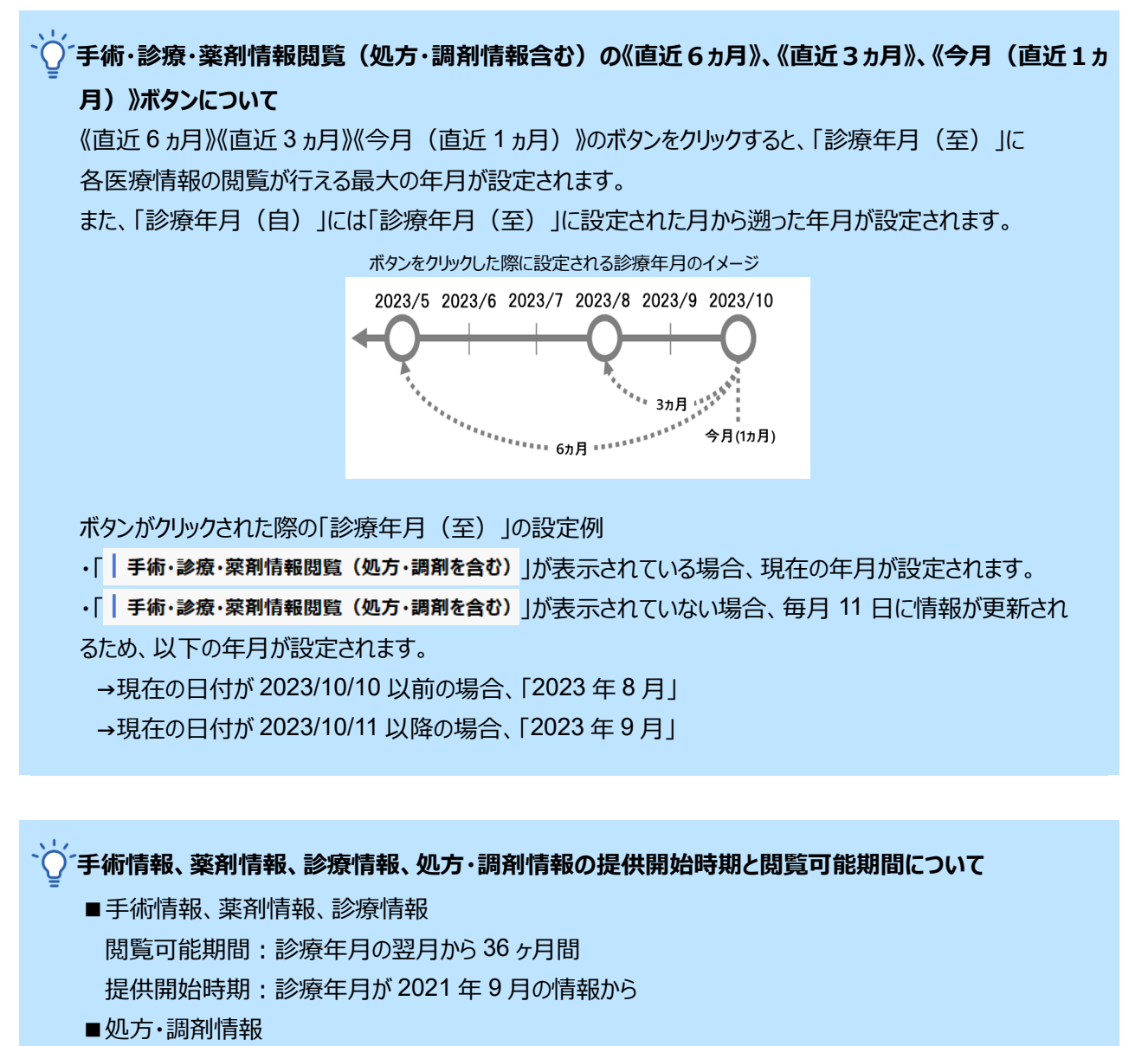

閲覧可能期間:処方情報は交付日から、調剤情報は調剤日からそれぞれ 100 日間 提供開始時期:交付日、調剤日が 2023 年 1 月の情報から

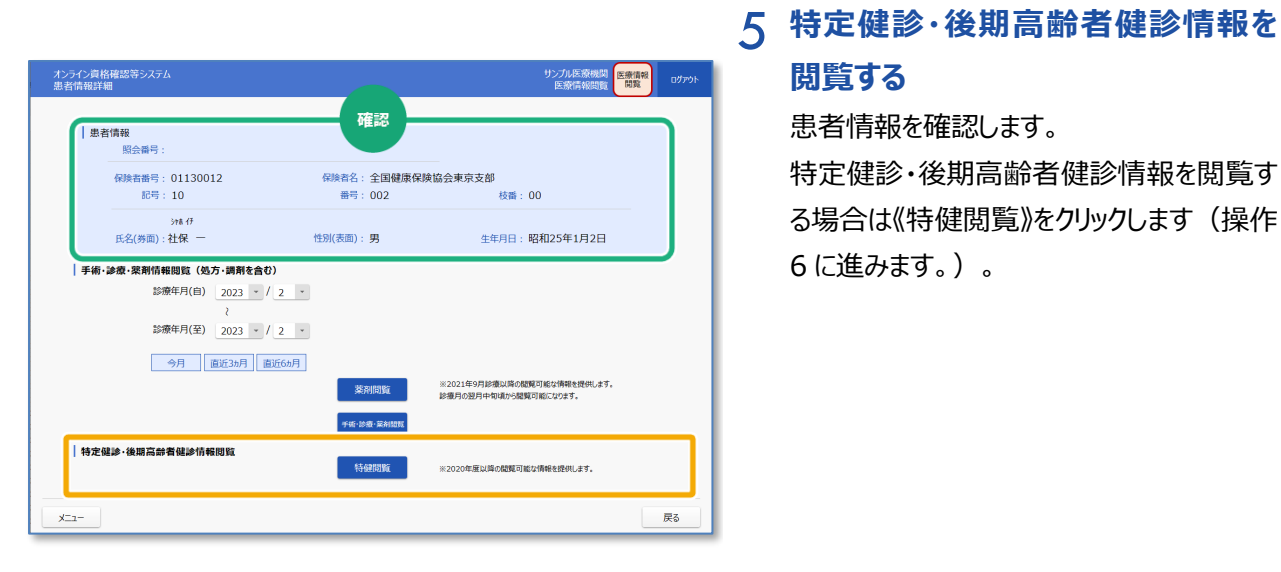

# **閲覧する**

患者情報を確認します。 特定健診・後期高齢者健診情報を閲覧す

る場合は《特健閲覧》をクリックします (操作 6 に進みます。)。

6 診療・薬剤情報(処方・調剤情報)又は 特定健診情報の PDF が表示されます。

内容を確認します。

1/5ページ 作成日: 2023年2月10日 薬剤情報一覧 保険者番号 01130012<br>被保険者証等記号 10<br>被保険者証等番号 002<br>枝番 00 氏名カナ シャホ イチ  $\overline{1}$ **氏名** 云石 | 1950年1月2日 | 性別 男 年齢 | 73歳 | この薬剤情報一覧は、2022年12月までに調剤された医薬品情報を表示しています。但し、一部は表示されない場合があります。<br>(紙レセプトや医薬品が包括される場合など、医薬品が表示されない場合があります) | 処方実績 万美藏<br>調剤 処方使用  $x=x+e$ - 講剤 - 20.27 18:15<br>- 年月 日 - 1<br>- 21年12月 15日 サンプルC病院 - 1 - 1 - 1 - 1 - 1 - 1 - 1 - 1 - 21<br>- 21年12月 15日 サンプルC病院 - 21巻24編<del>章 2014年12回</del><br>- 22 - 1244ラ大<del>流中海エキス画</del>数(医療用)<br>- 22 - 1244ラ大道中海エキス画数(医療用)<br>- 22 - 1245ラ大道中海エキス画数(医療用) 調剤数量\*3 (成分名) 【用法】\*2 / « 1回用量 » \*2 / [用法等の特別指示] \*2 2錠 1日分  $3a$  18分 - ノムノ大量キョーイス<br>- (大建中湯エキス)<br>3. スルピリド酸50mg「サワイ」 2錠 1日分 - 3. *AMD Y* HEO Office 1997」<br>サンプルC病院<br>入院 注射 **1. フェンタニル注射液0. 5 mg「テルモ」 0. 005%10 m L**  $13B$ 3管  $1<sup>2</sup>$ (フェンタニルクエン酸塩)<br>2. 大塚生食注 20mL  $3<sup>th</sup>$  $10$ - 2 文庫宝賞 20mL<br>- (生理食理源)<br>- ハ旅在も1、トレシーパ陰 フレックスタッチ 300単位<br>- イッスリンデグルデク(通伝子組換え))<br>- 2 インスリンリスプロ(通伝子組み換え))<br>- インスリンリスプロ(通伝子組み換え))<br>- 内服 3. ニフェジンCOR輸2.Omg 『サワイ』 1キット 1処方分 1キット 1処方分 1錠 3日分 (ニンエンヒン)<br>4. オルメサルタンOD錠20mg「DSEP」<br>(オルメサルタンメドキソミル) 2錠 3日分 確認

※上図は薬剤情報を閲覧した場合のイメージです。

# <span id="page-16-0"></span>**5 診療・薬剤情報(処方・調剤情報)、特定健診 情報を閲覧する(訪問診療等・オンライン診療 等)**

訪問診療等の契約時もしくは、オンライン診療等の予約時に閲覧同意を取得した患者の医療情報(診 療・薬剤情報、特定健診情報)を閲覧する手順について説明します。

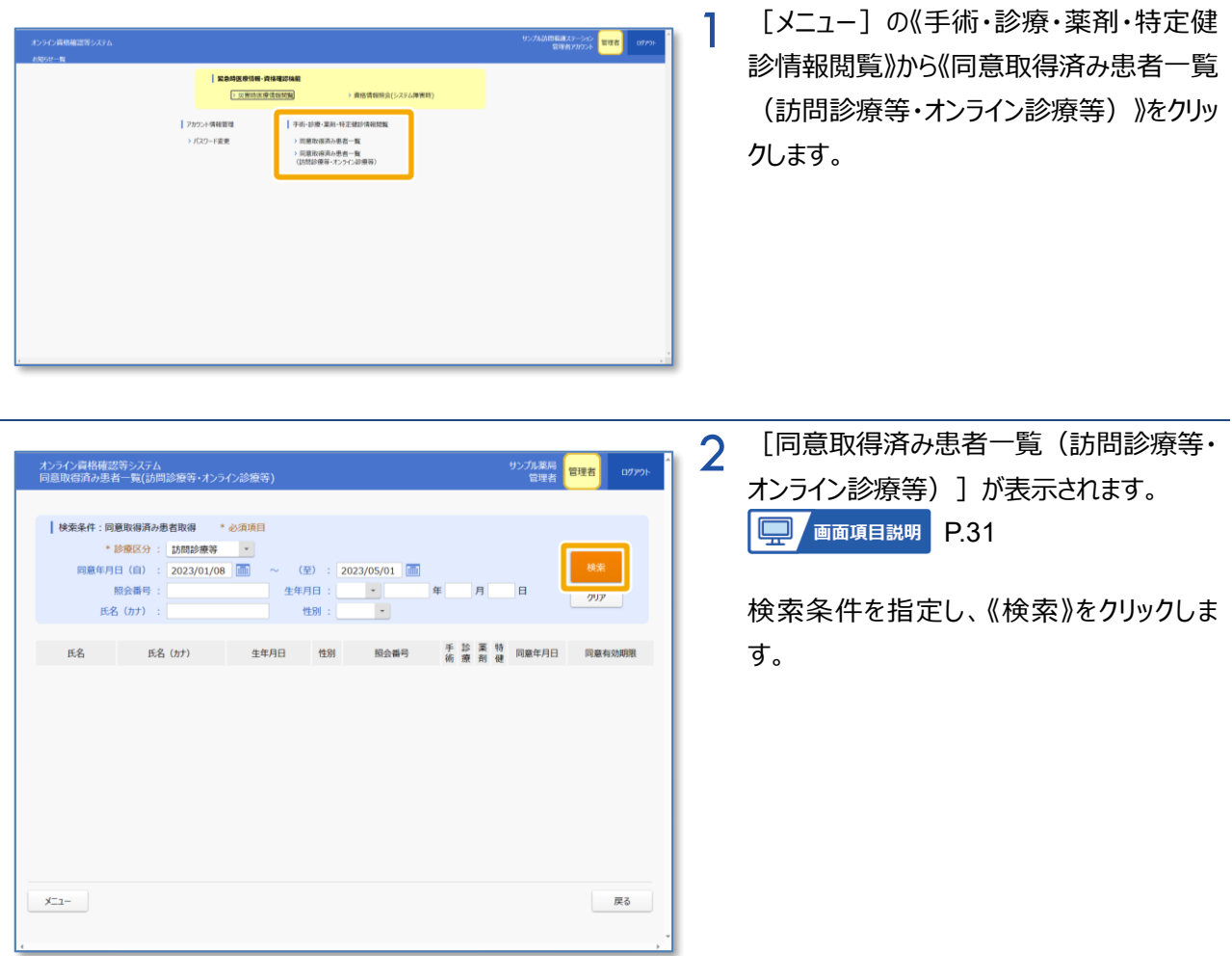

第1章 診療・薬剤情報(処方・調剤情報)、特定健診情報の閲覧について 5 診療・薬剤情報(処方・調剤情報)、特定健診情報を閲覧する(訪問診療等・オンライン診療等)

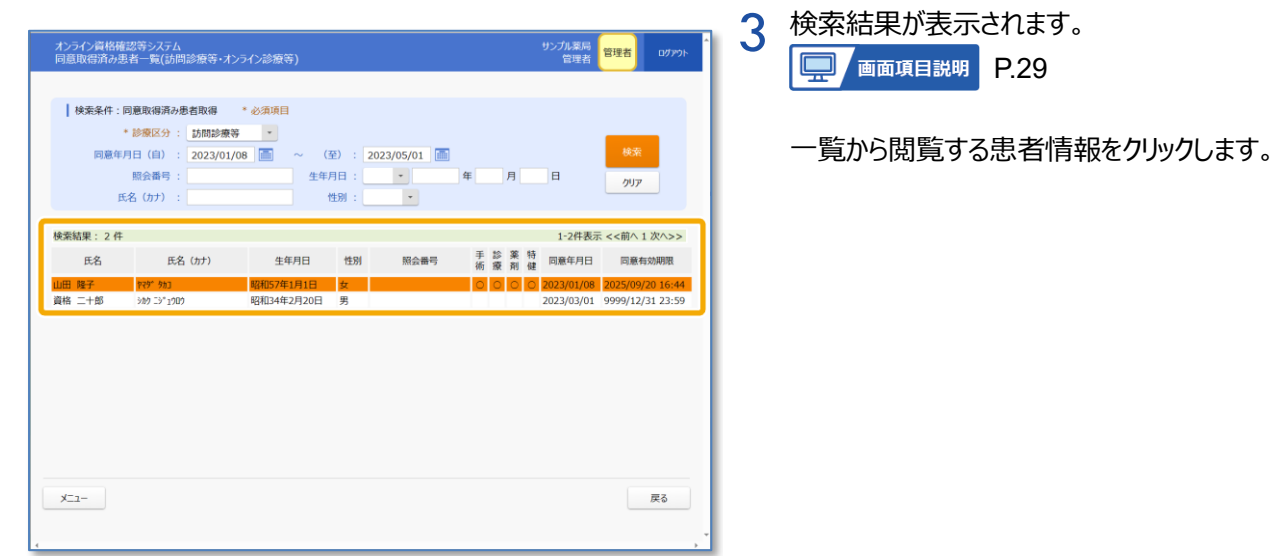

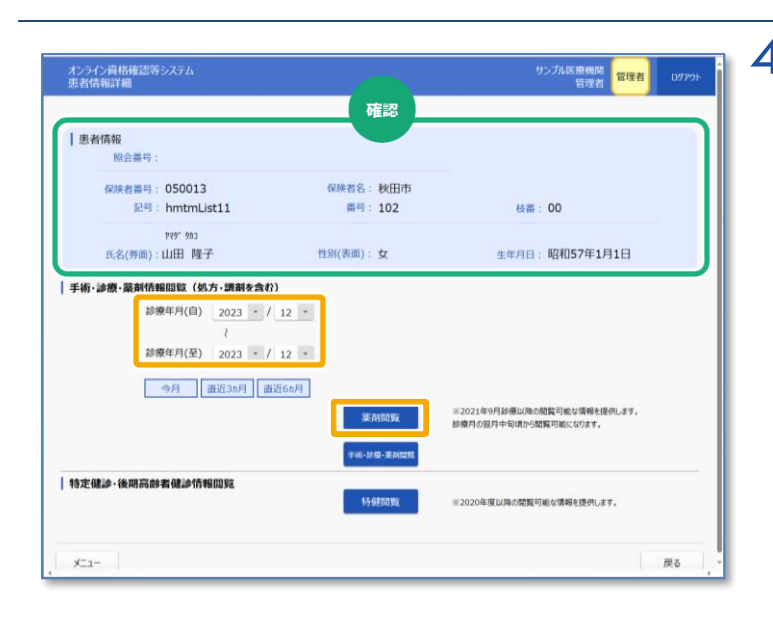

## 4 [患者情報詳細]が表示されます。 **D.33** 画面項目説明 [P.33](#page-32-0)

### **薬剤情報を閲覧する**

患者情報を確認します。 薬剤情報を閲覧する場合は、「手術・診療・ 薬剤情報閲覧(処方・調剤情報含む)」 の「診療年月(自)」「診療年月(至)」 を選択し、《薬剤閲覧》をクリックします(操 作 7 に進みます。)。

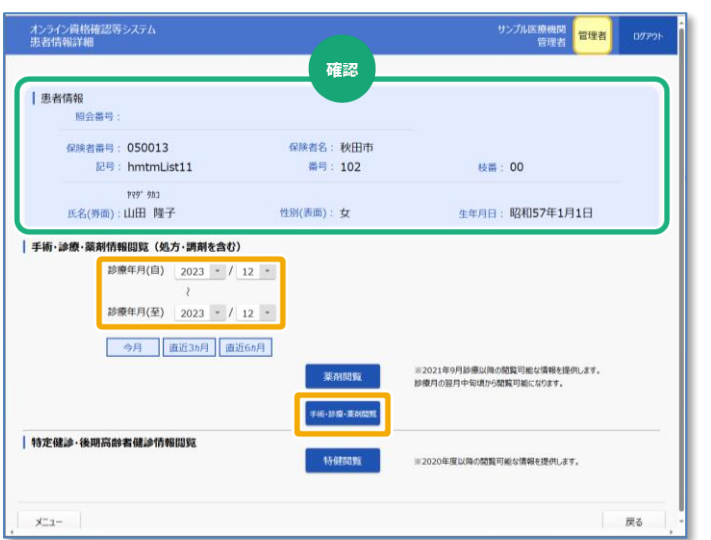

## 5 **術・・診療・薬剤情報を閲覧する**

手術・診療・薬剤情報を閲覧する場合は、 「手術・診療・薬剤情報閲覧(処方・調剤 情報含む)」の「診療年月(自)」「診療 年月(至)」を選択し、《手術・診療・薬剤 閲覧》をクリックします (操作 7 に進みま す。)。

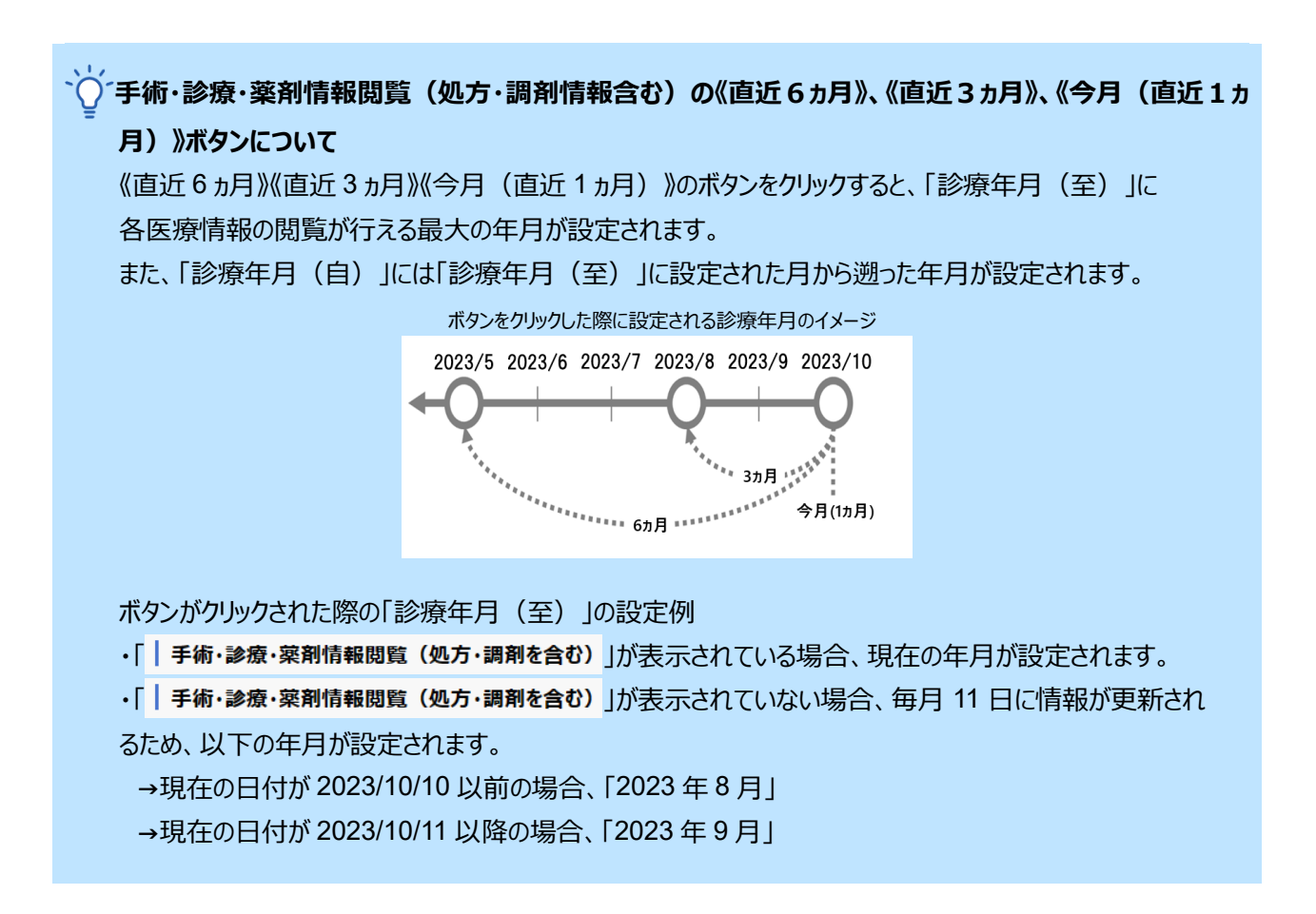

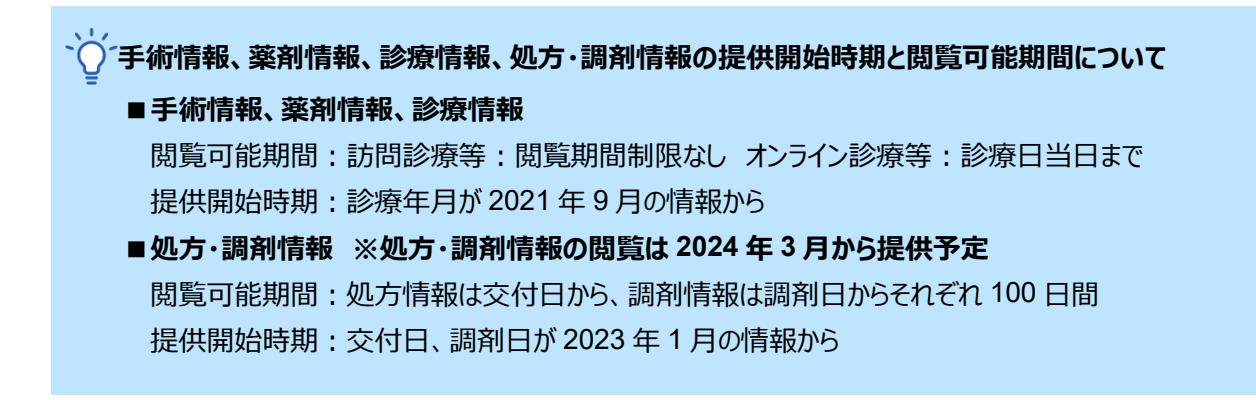

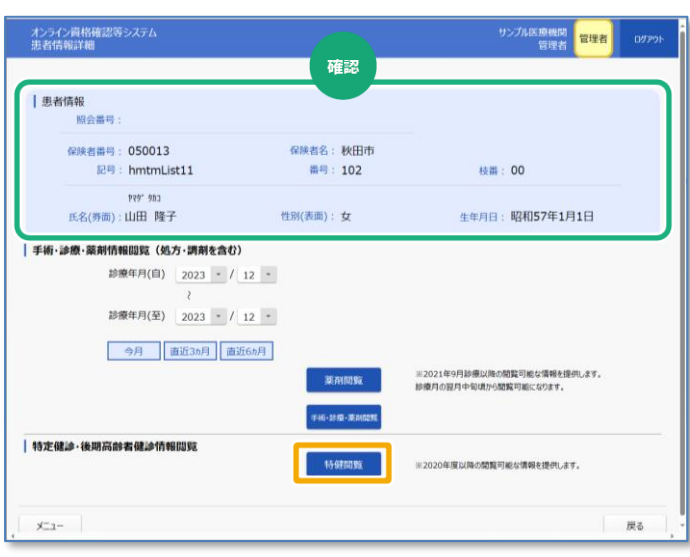

## 6 **特定健診・後期高齢者健診情報を 閲覧する**

患者情報を確認します。 特定健診・後期高齢者健診情報を閲覧す る場合は《特健閲覧》をクリックします (操作 7 に進みます。)。

7 診療・薬剤情報(処方・調剤情報)又は 特定健診情報の PDF が表示されます。

内容を確認します。

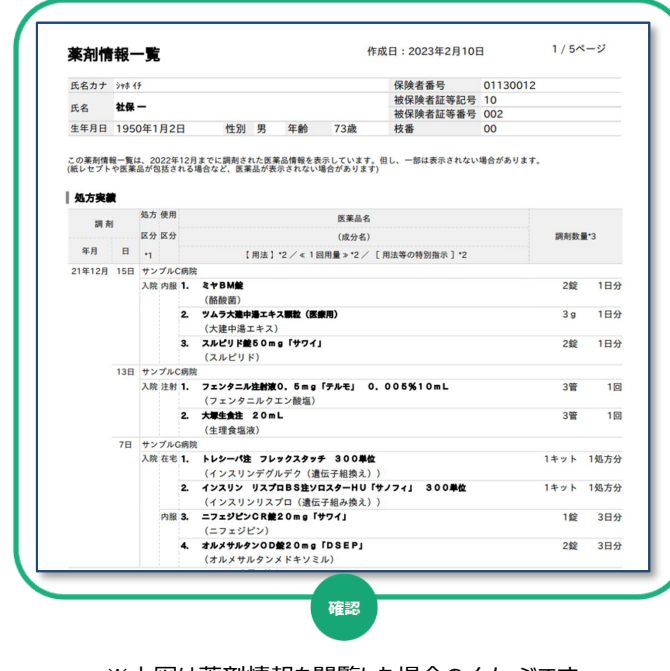

※上図は薬剤情報を閲覧した場合のイメージです。

# <span id="page-20-0"></span>**6 各種 PDF の項目について**

**薬剤情報項目一覧※1**

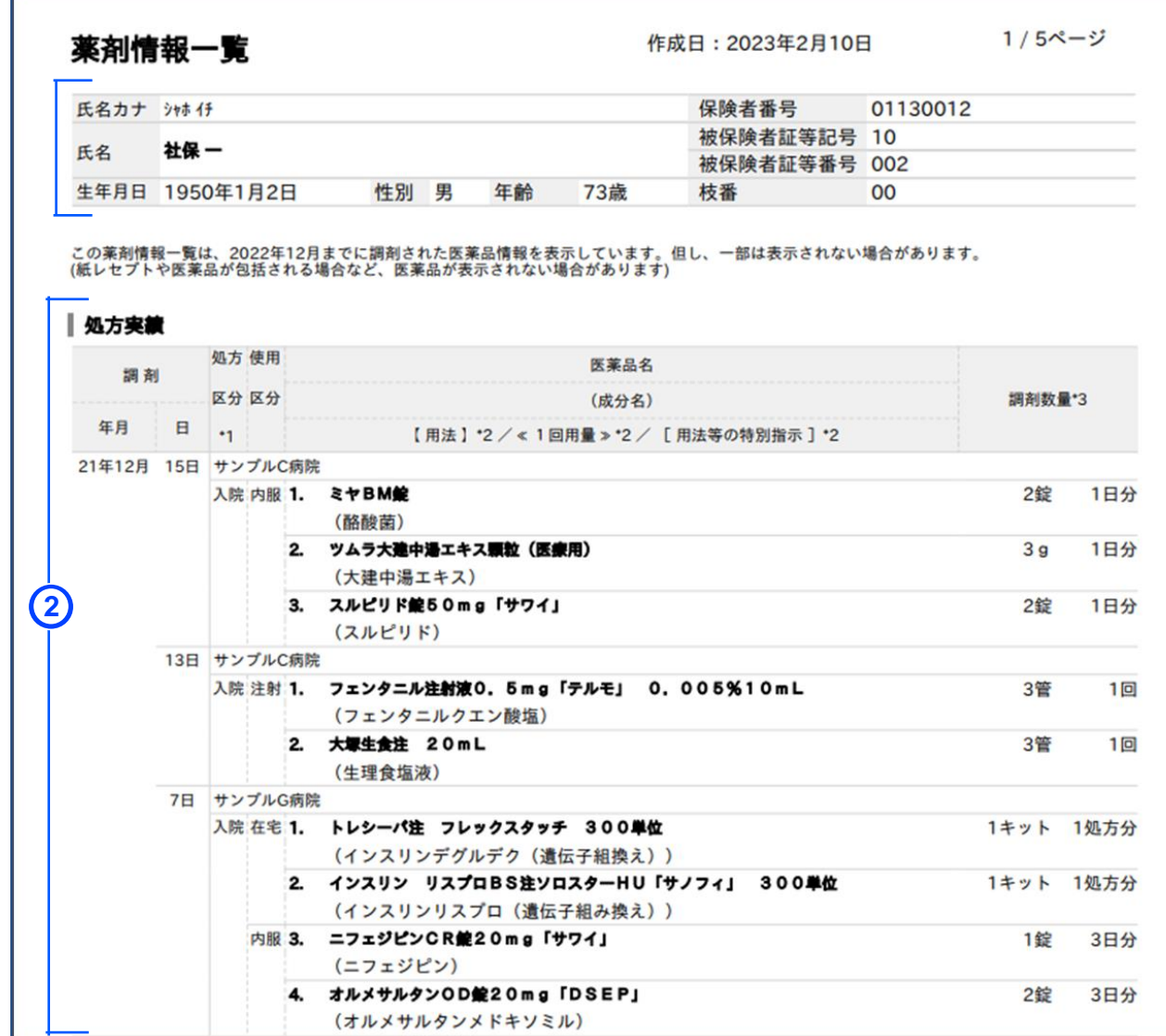

<医療扶助の場合>※医療保険と併用の場合、上記(医療保険)の資格情報が表示されます。

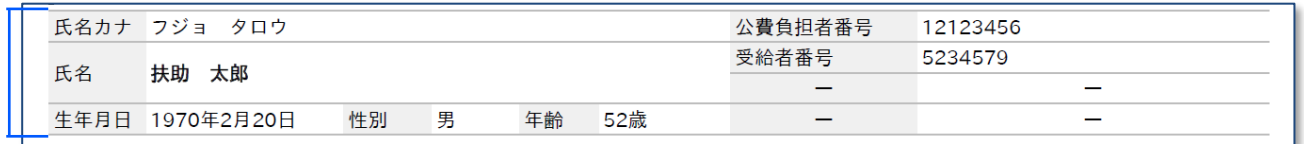

#### <医療扶助の場合で未委託の医療機関等で受診した場合>

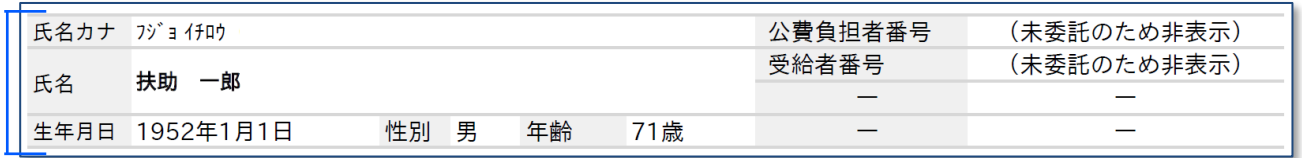

**1**

**1**

**1**

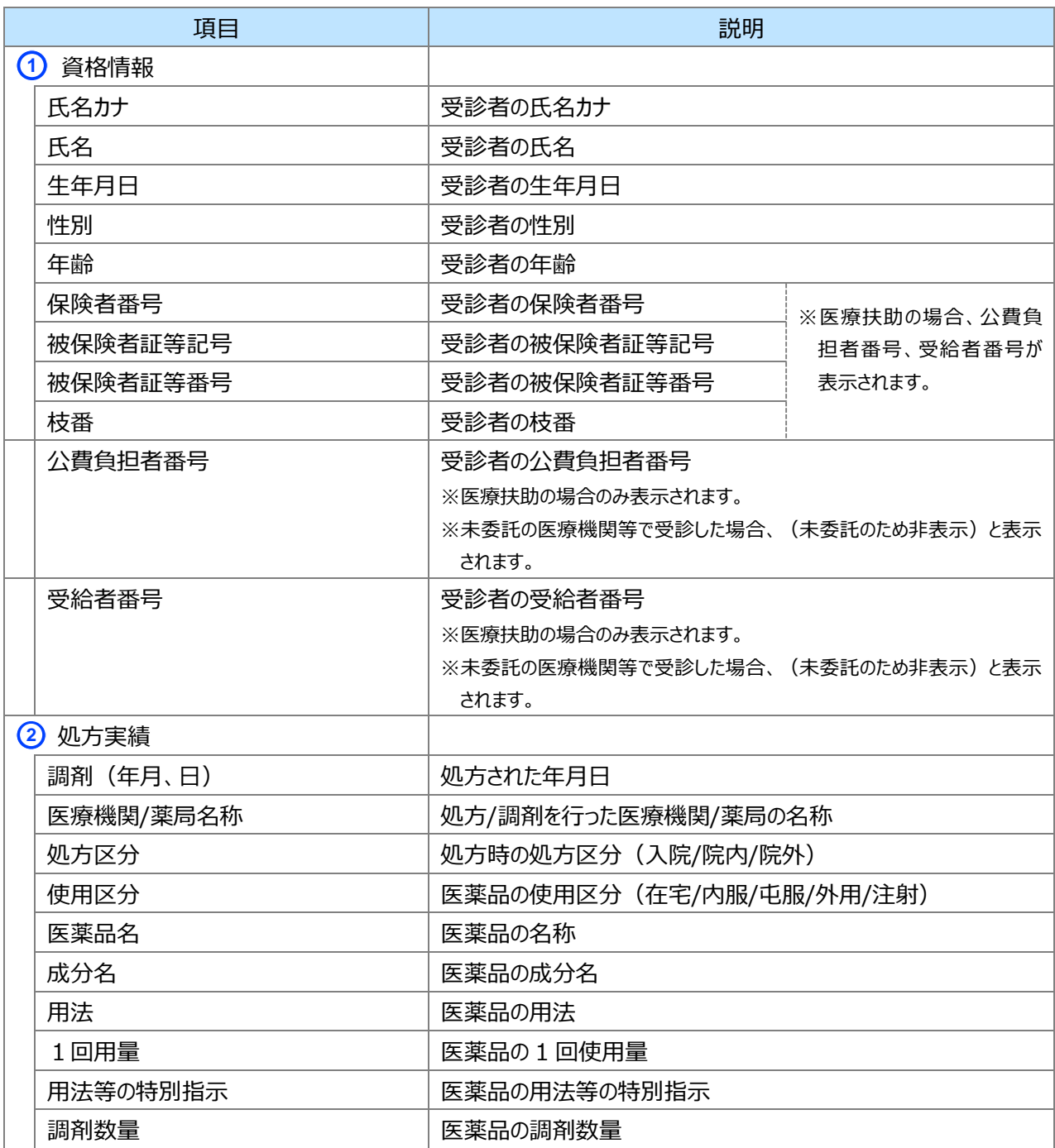

※1 再請求されたレセプトの場合、再請求されたレセプトの薬剤情報が出力されます。

#### **診療・薬剤情報項目一覧※1**

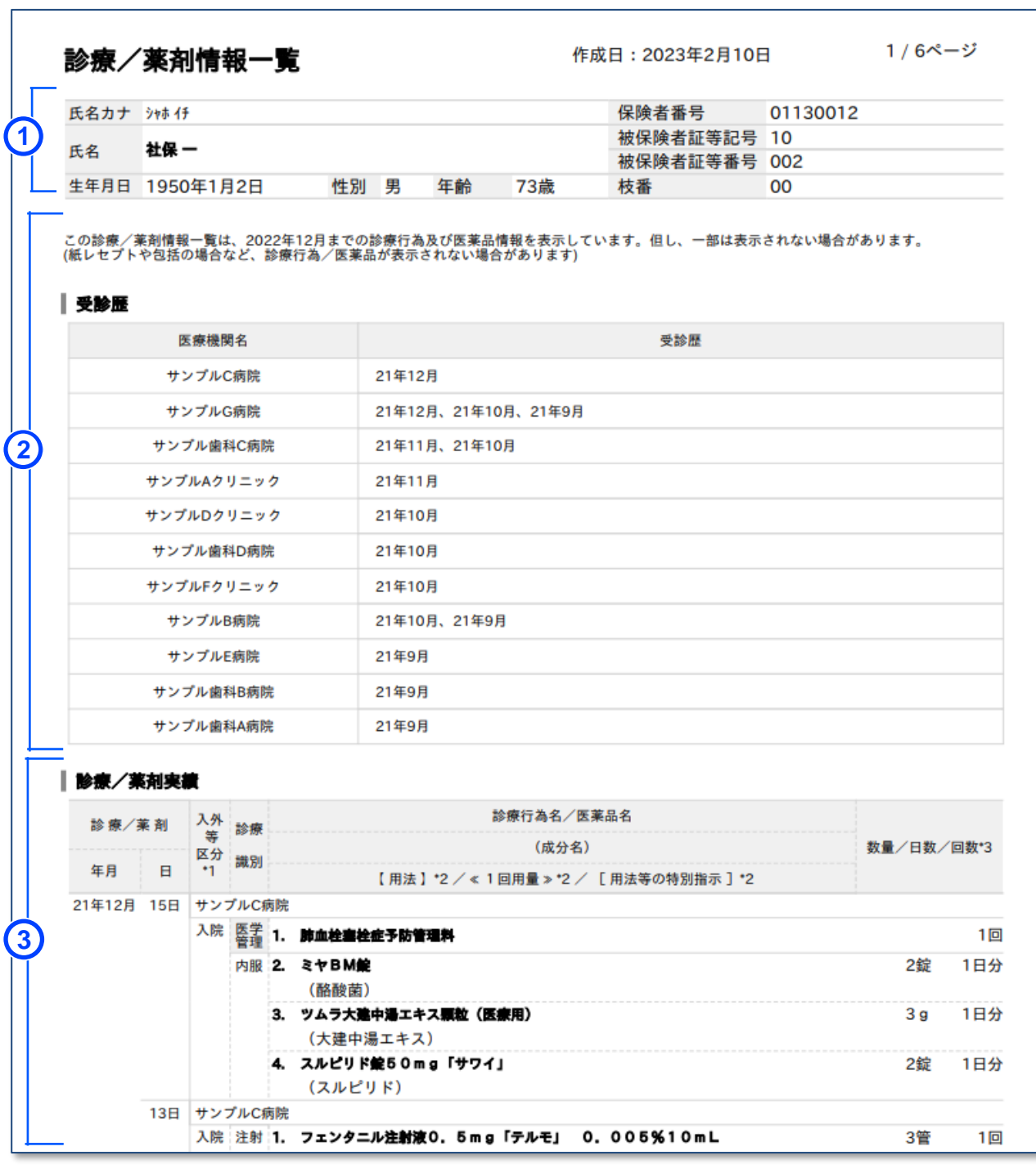

<医療扶助の場合>※医療保険と併用の場合、上記(医療保険)の資格情報が表示されます。

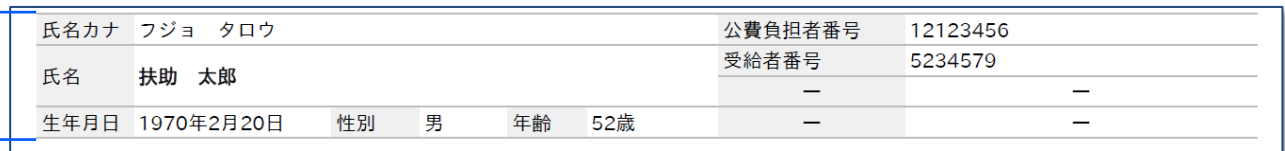

<医療扶助の場合で未委託の医療機関等で受診した場合>

|  |           | 氏名カナ フジョイチロウ   |    |   | 公費負担者番号 | (未委託のため非表示) |       |             |
|--|-----------|----------------|----|---|---------|-------------|-------|-------------|
|  |           |                |    |   |         |             | 受給者番号 | (未委託のため非表示) |
|  | 氏名1 扶助 一郎 |                |    |   |         |             |       |             |
|  |           | 生年月日 1952年1月1日 | 性別 | 男 | 年齢      | 71歳 -       |       |             |

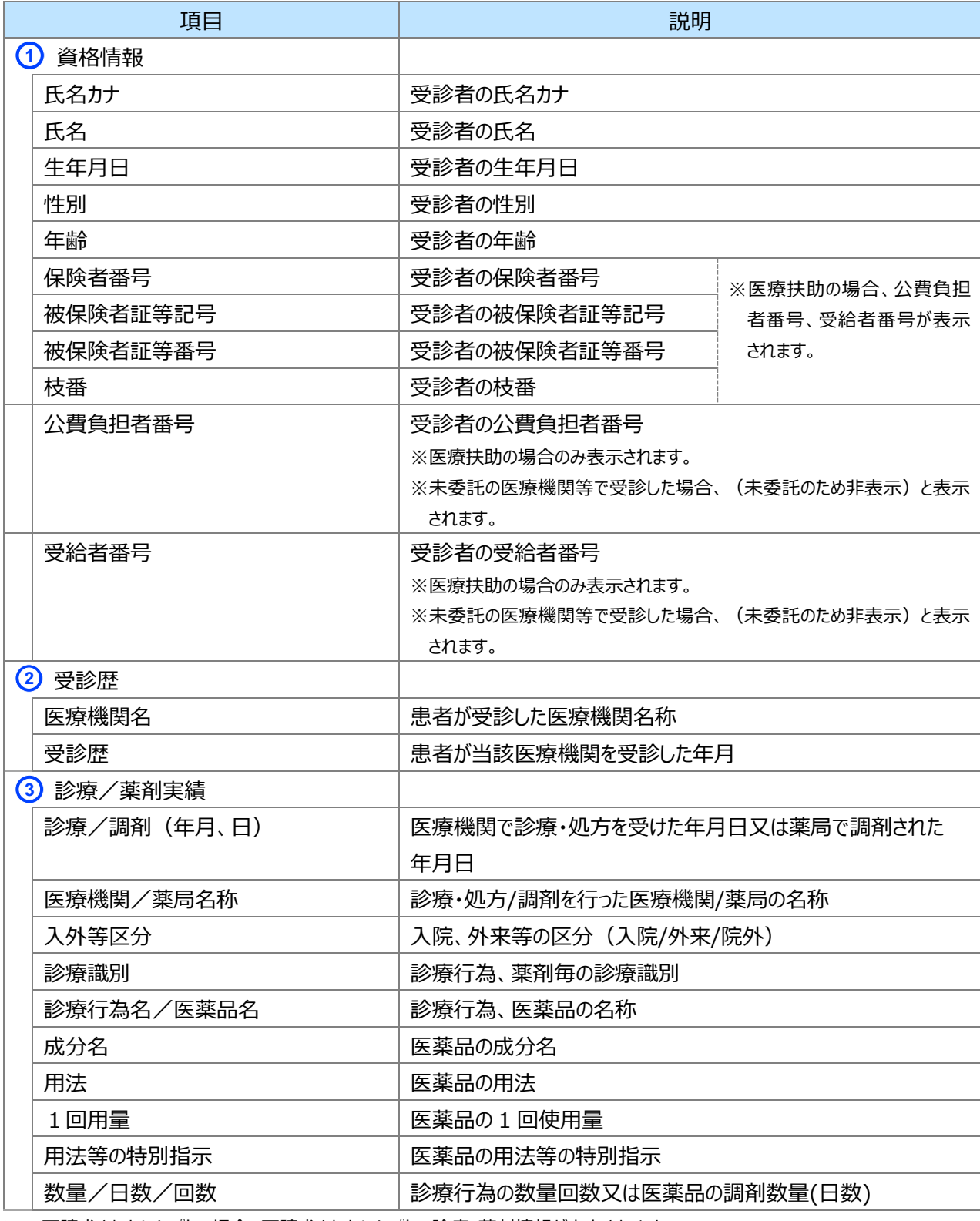

※1 再請求されたレセプトの場合、再請求されたレセプトの診療・薬剤情報が出力されます。

#### **処方・調剤情報項目一覧**

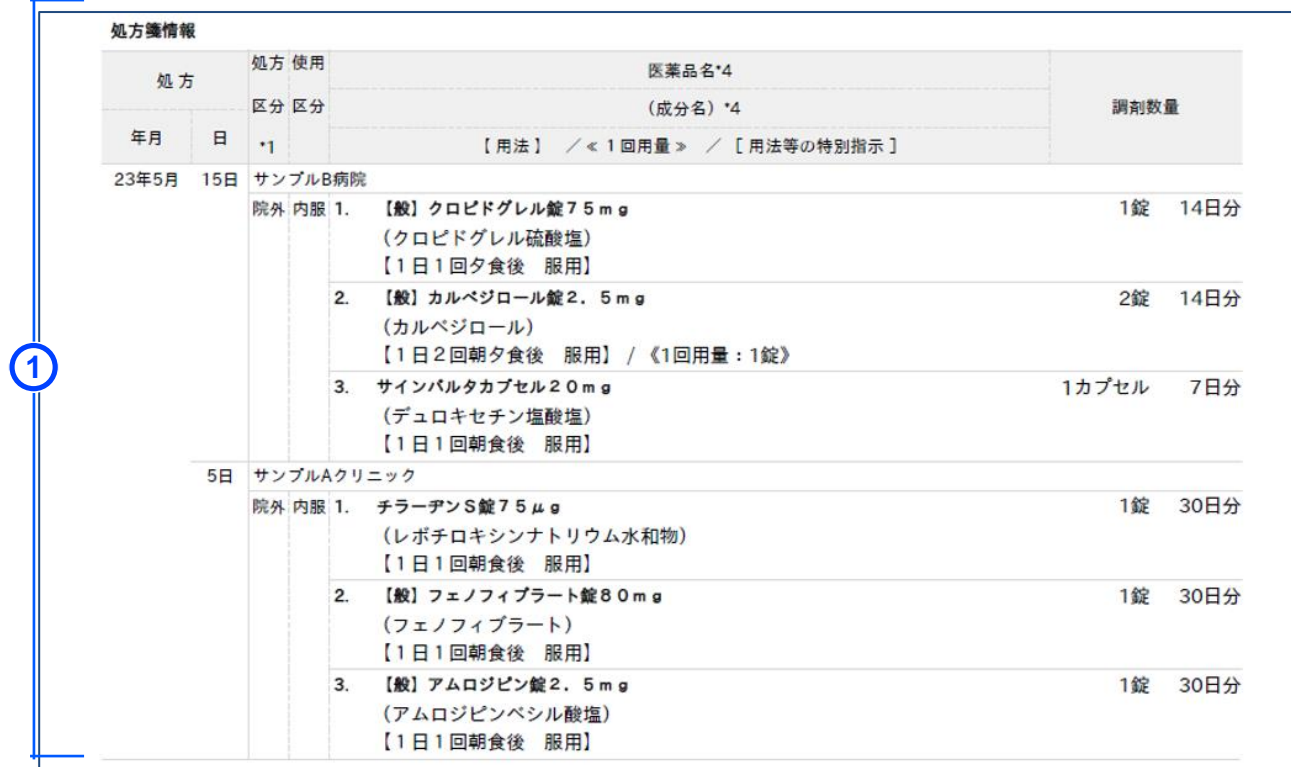

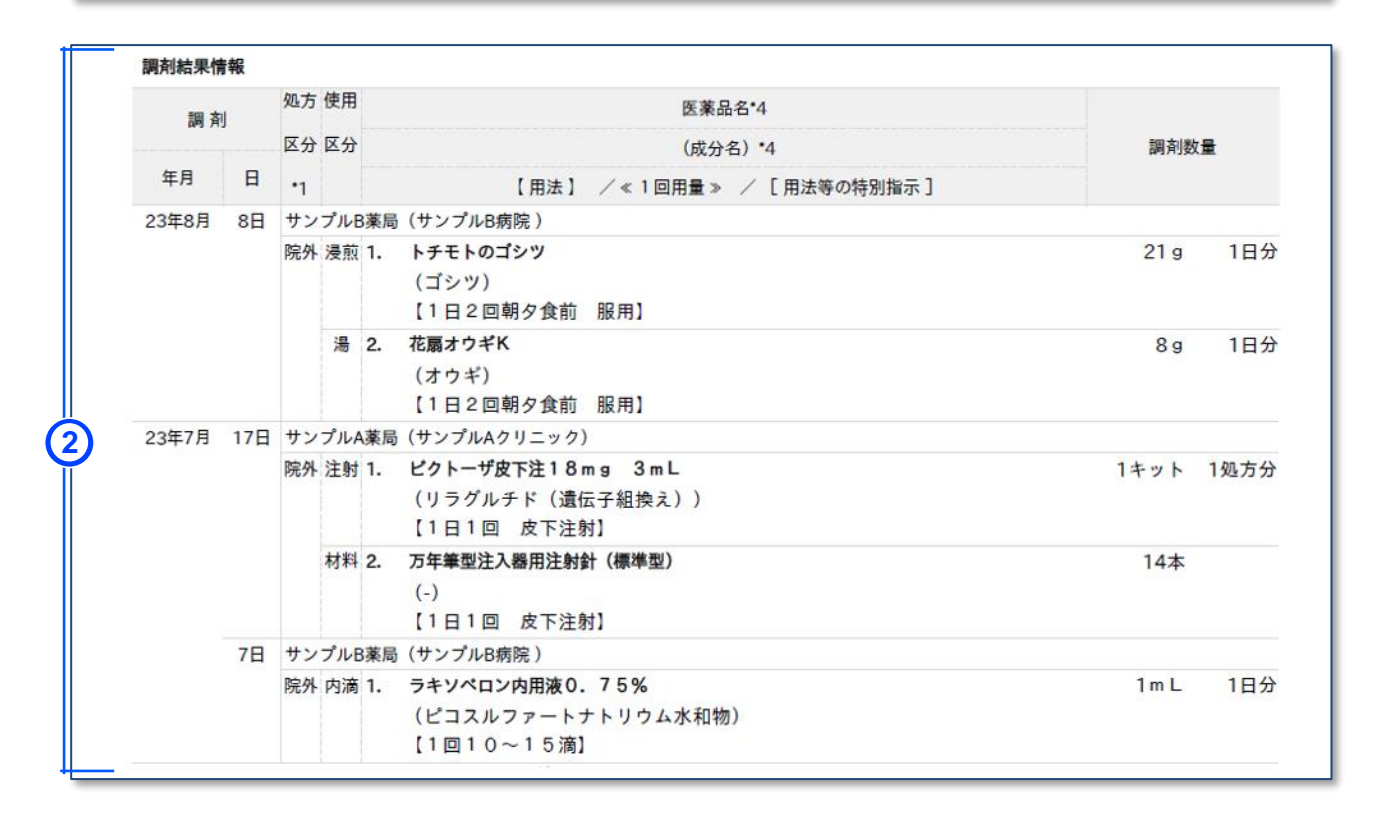

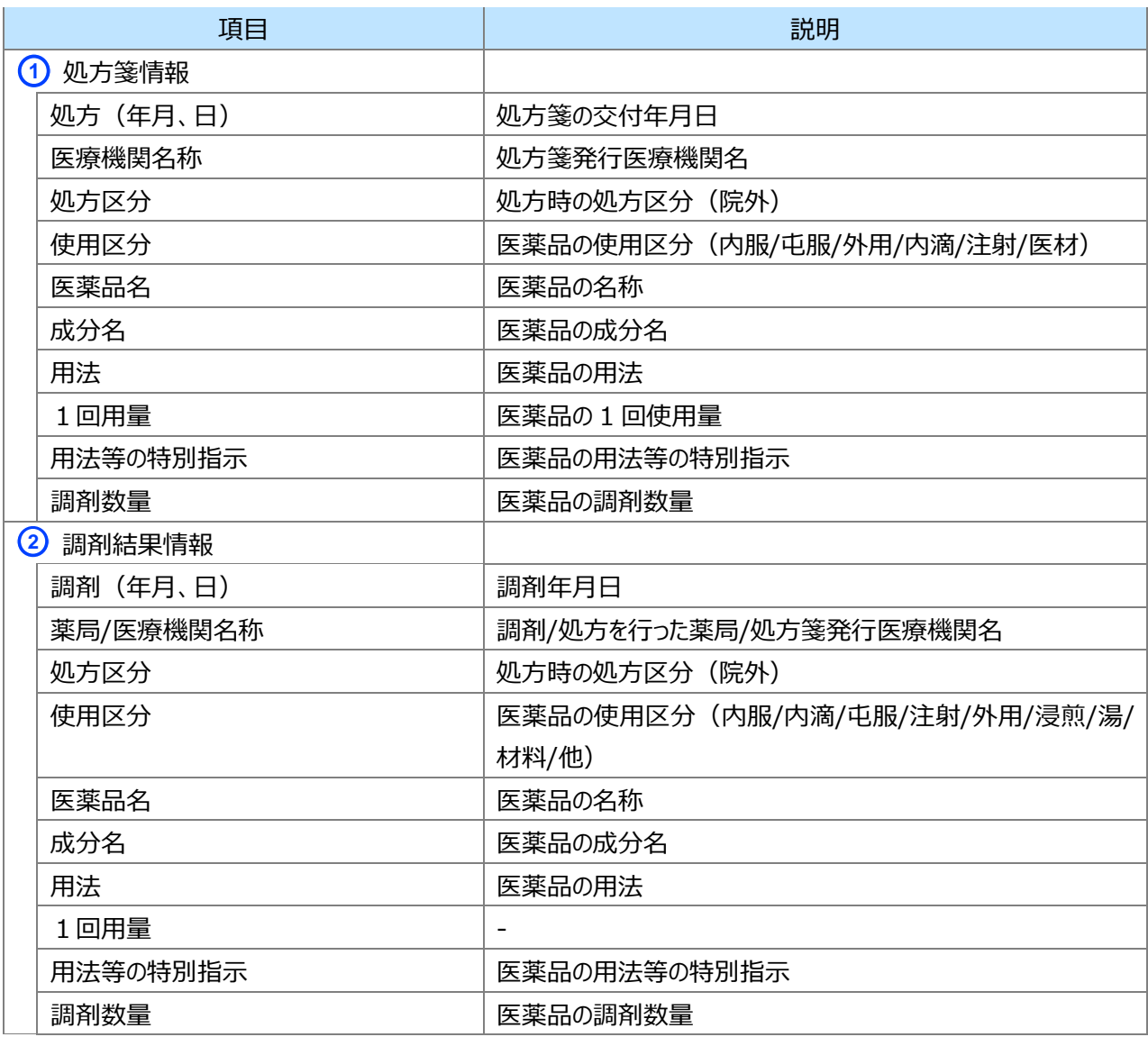

#### **特定健診情報項目一覧**

#### 特定健康診査受診結果

作成日: 2021年11月20日 1/3ページ

労働安全衛生法に基づく健康診断(事業者健診)等を受診した際、特定健康診査の基本項目を実施し、かつ事業者が 

#### 資格情報

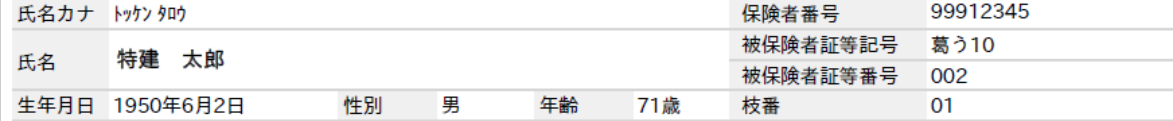

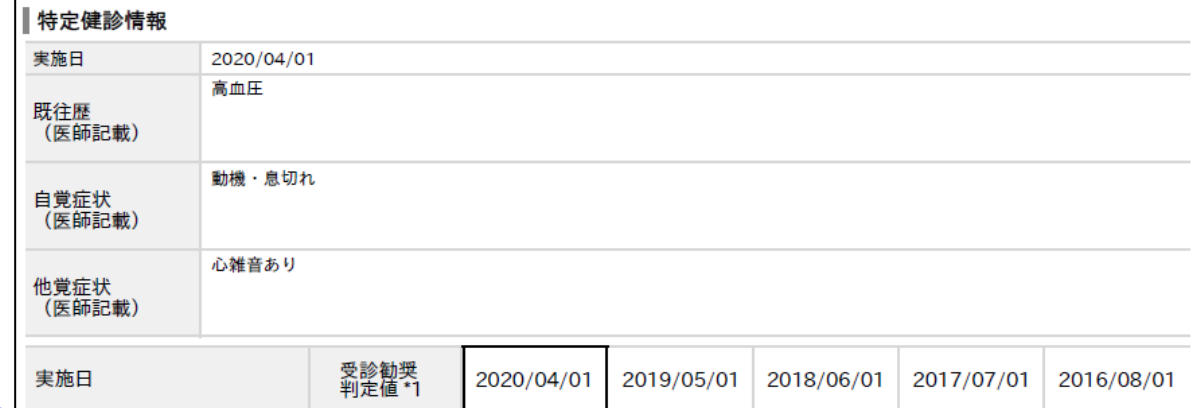

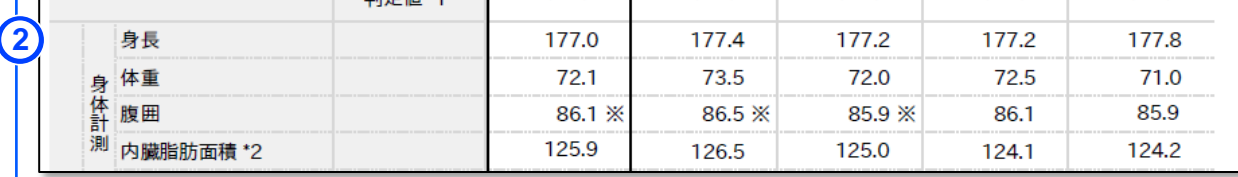

#### $\sim$ 省略 $\sim$

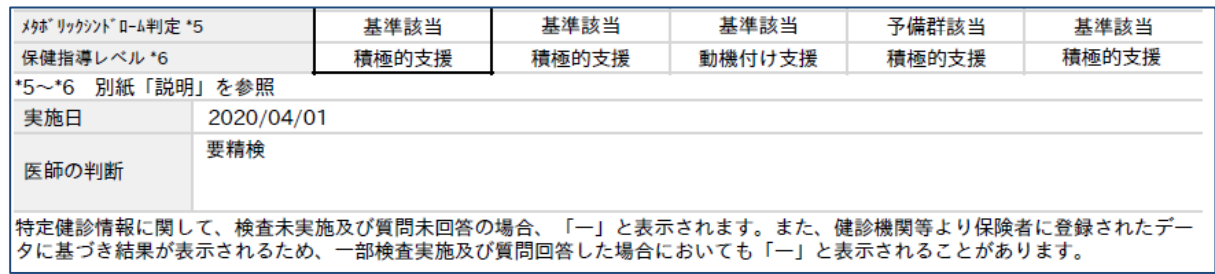

#### <医療扶助の場合>※医療保険と併用の場合、上記(医療保険)の資格情報が表示されます。

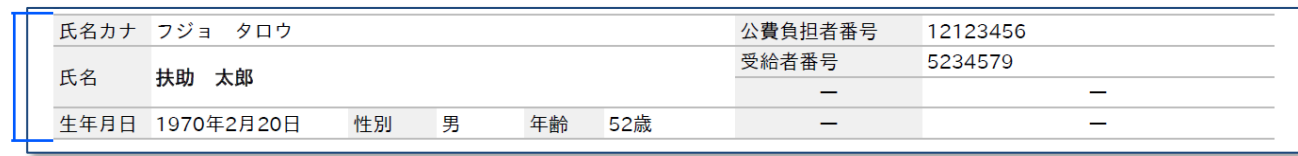

#### <医療扶助の場合で未委託の医療機関等で受診した場合>

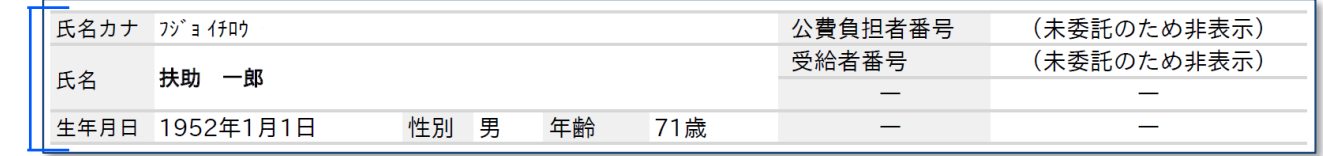

**1**

# **1**

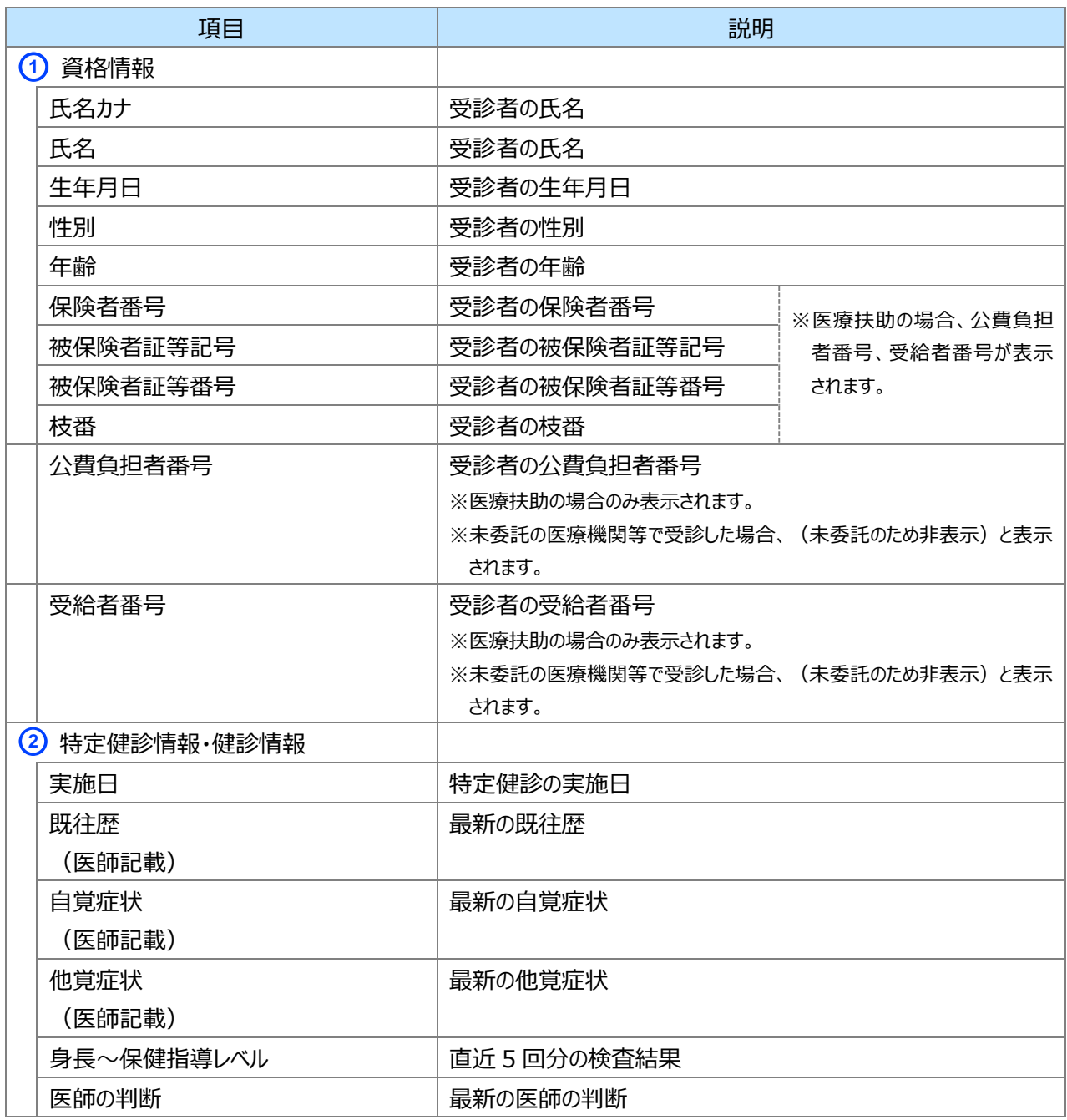

# <span id="page-28-0"></span>**7 画面項目説明**

## **同意取得済み患者一覧**

<span id="page-28-1"></span>I

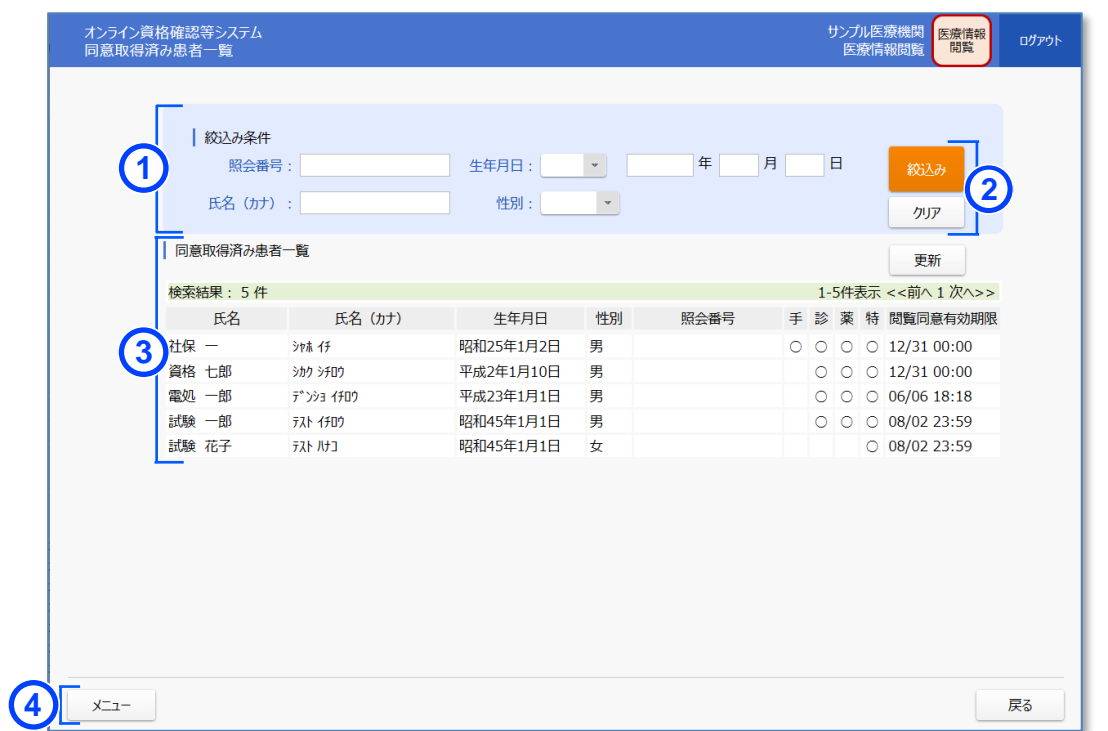

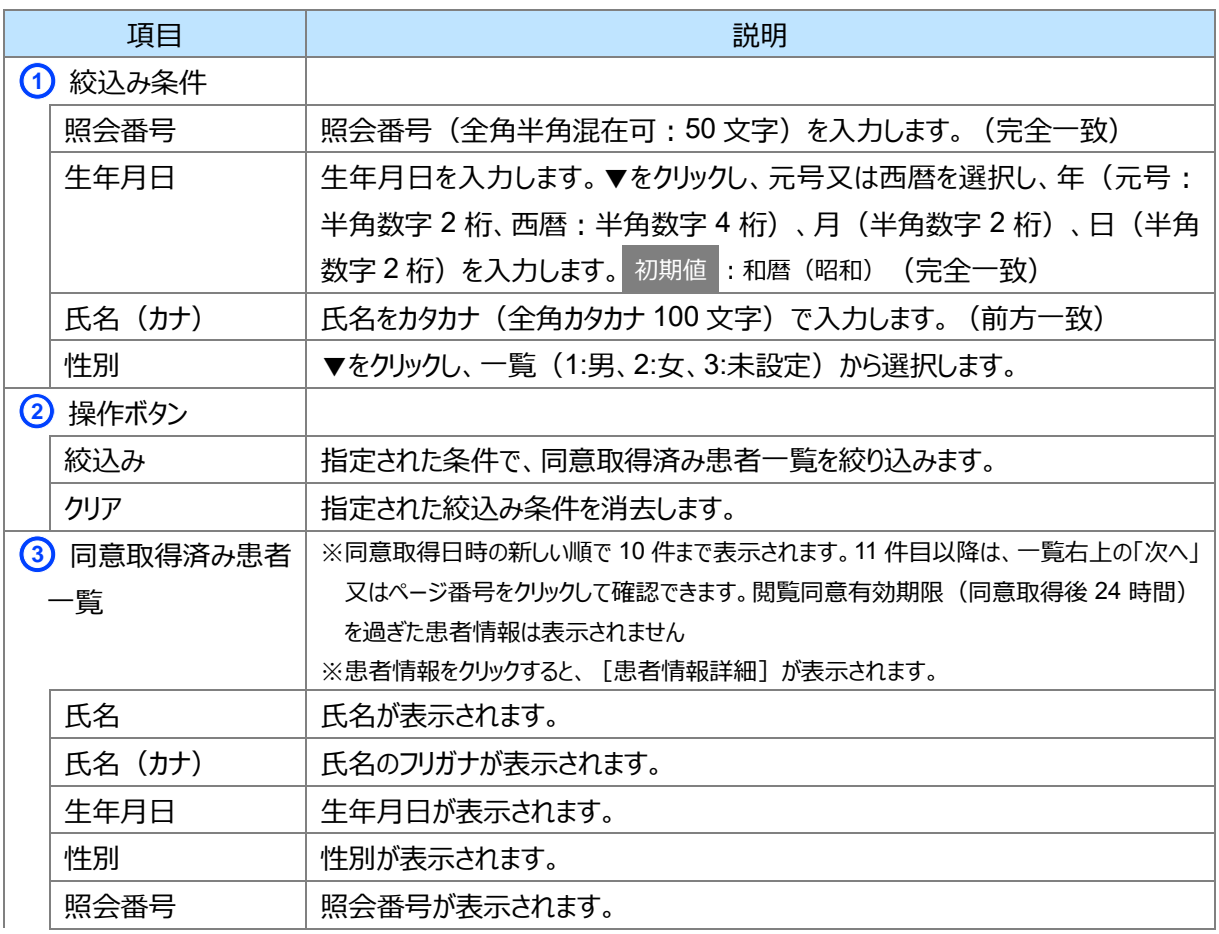

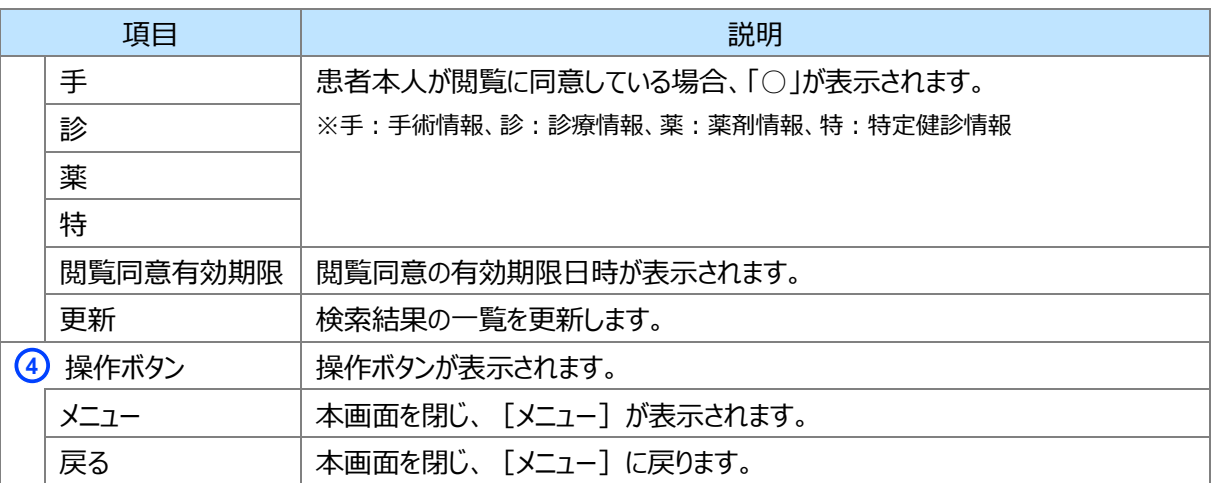

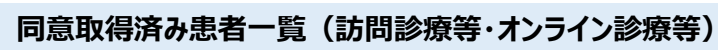

<span id="page-30-0"></span>I

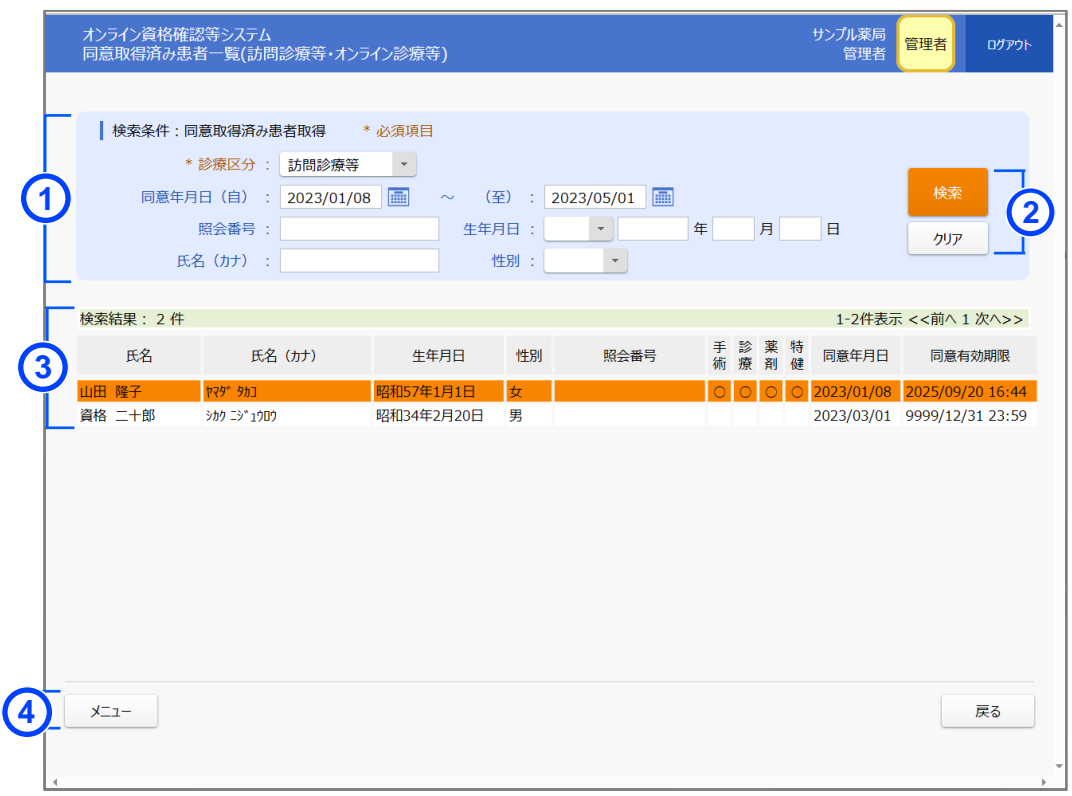

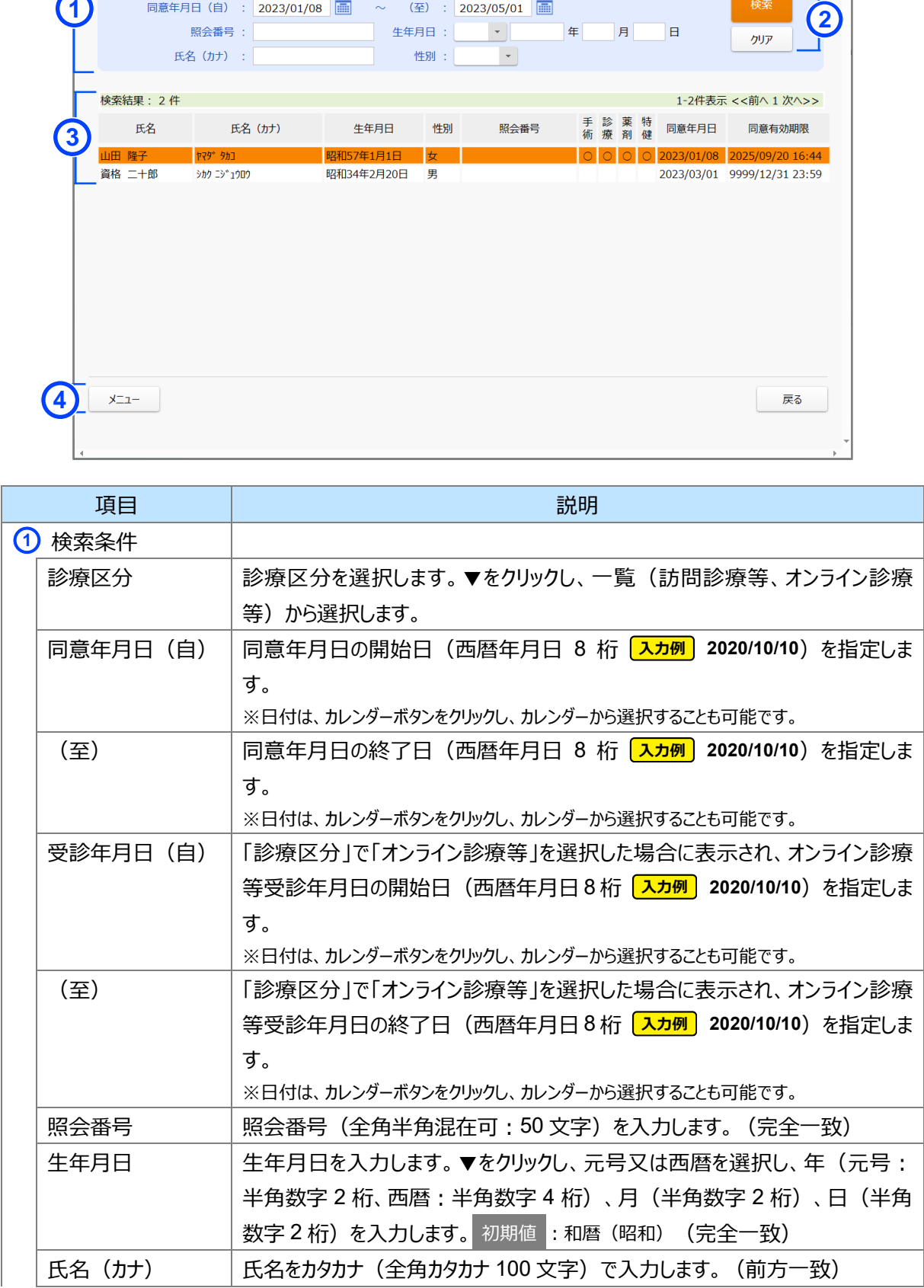

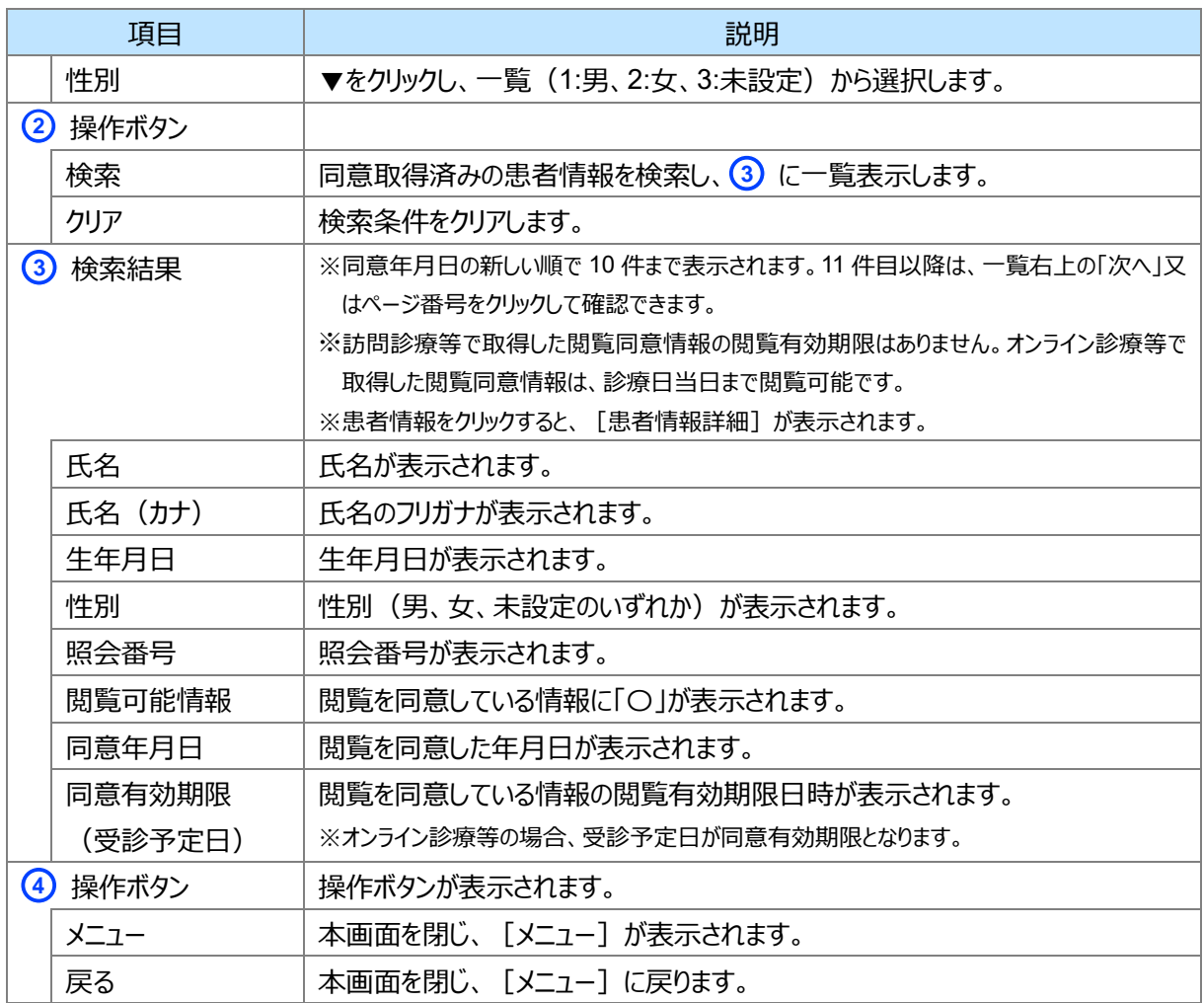

## **患者情報詳細**

<span id="page-32-0"></span>п

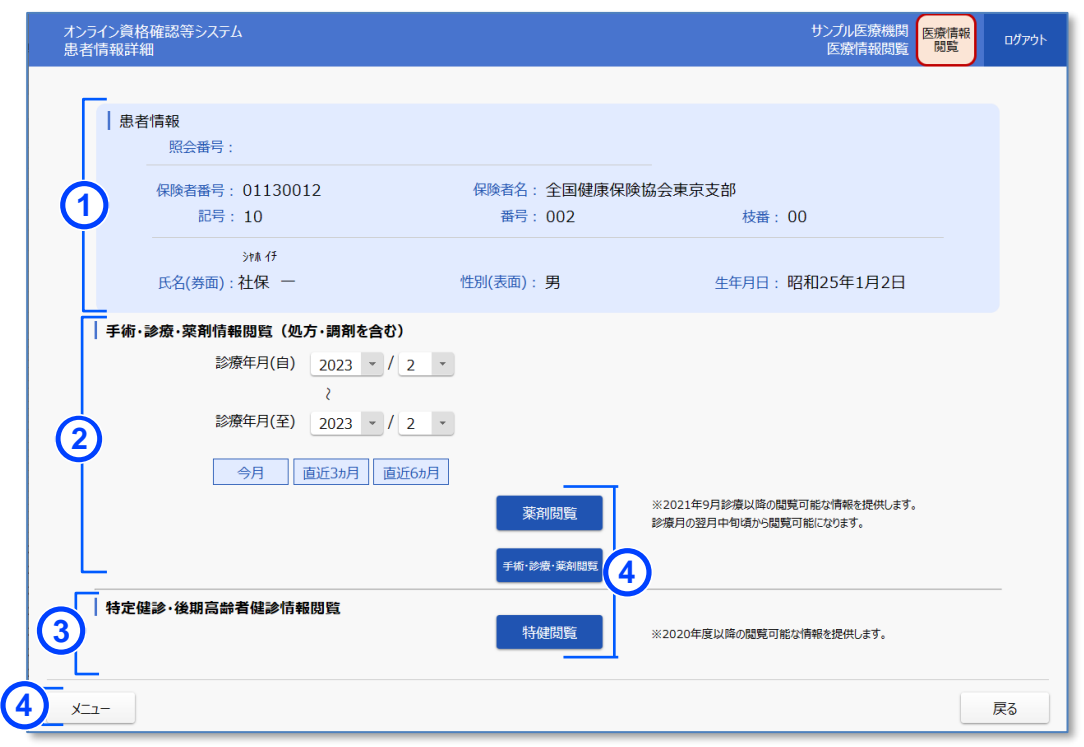

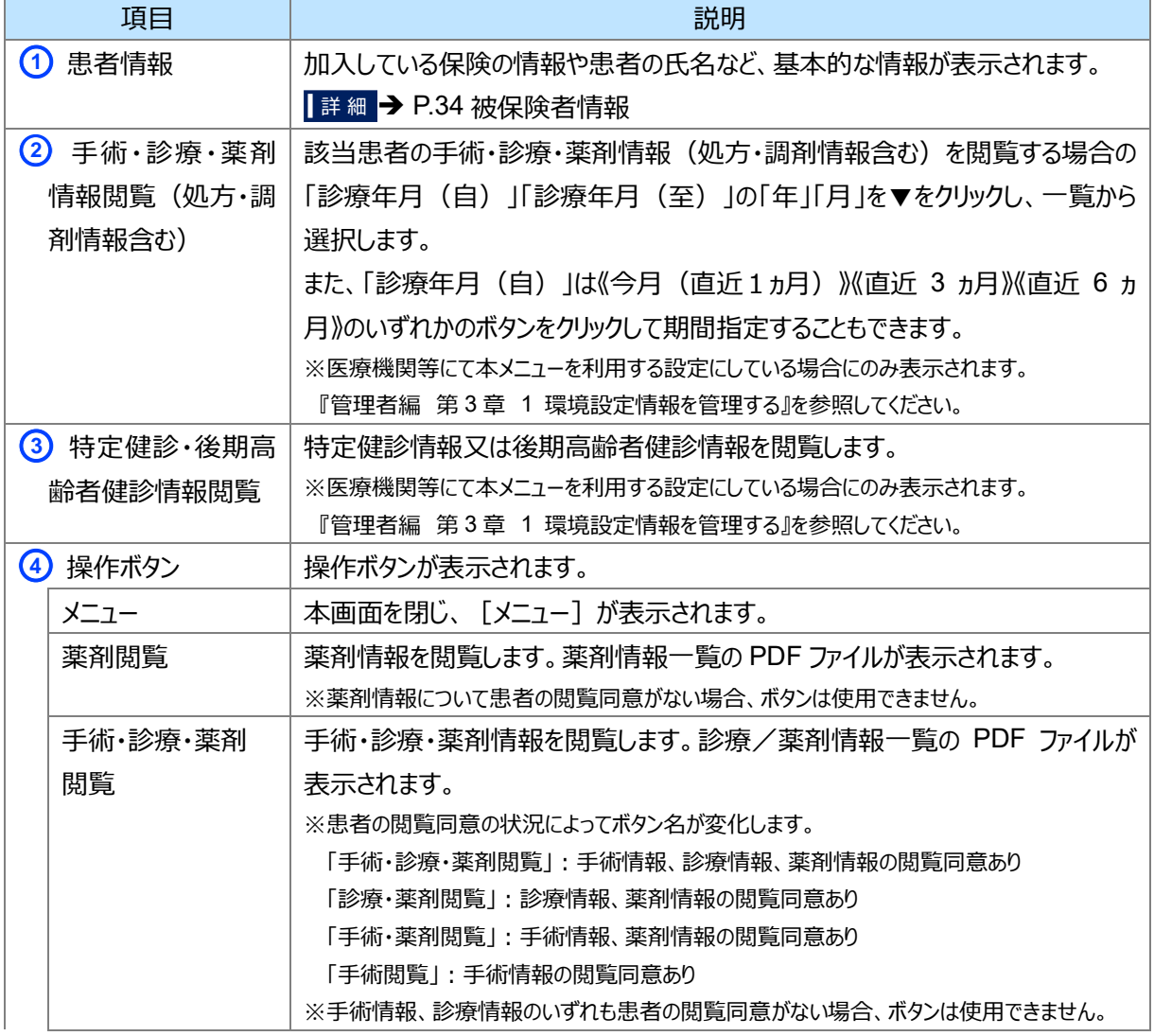

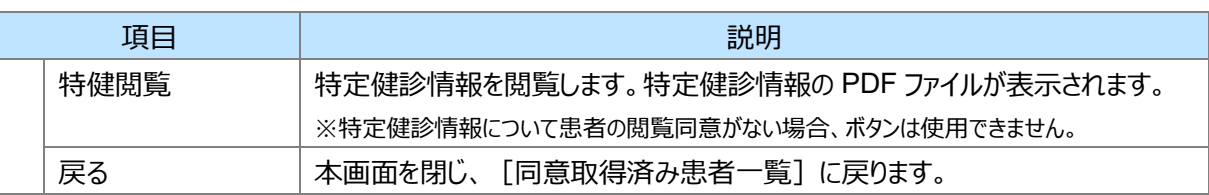

#### <span id="page-33-0"></span>■ 被保険者情報

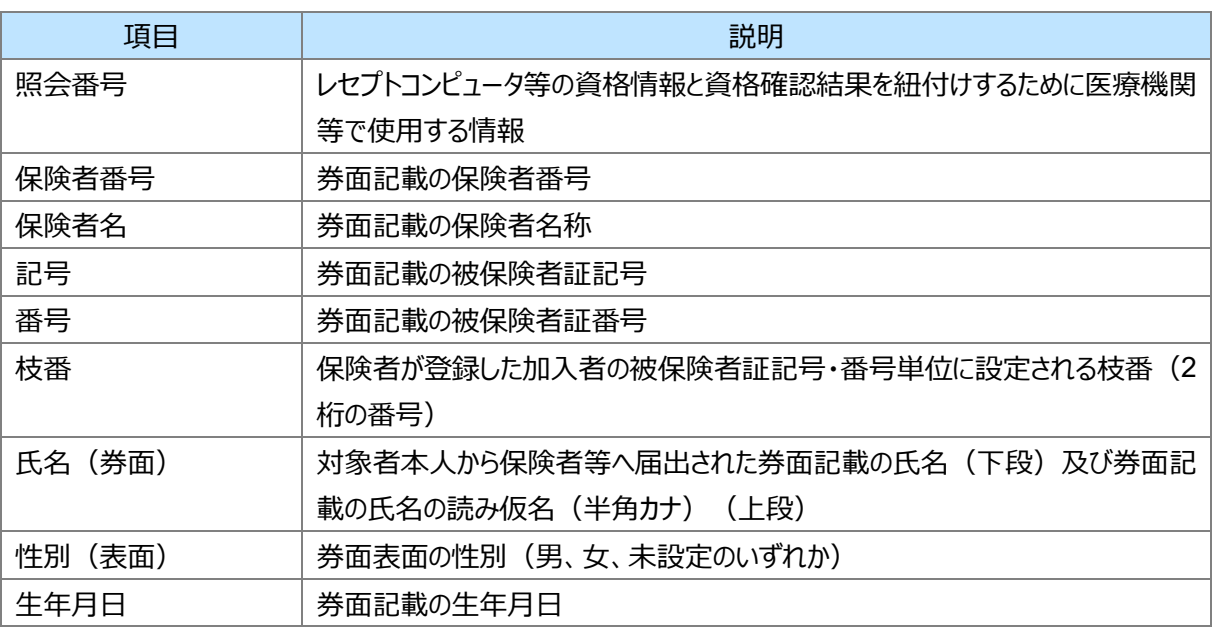

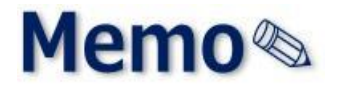

<span id="page-34-0"></span>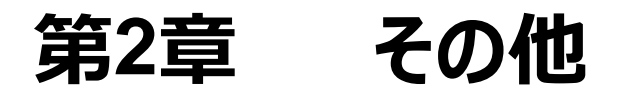

# <span id="page-35-0"></span>**1 お問い合わせ先**

お問い合わせ先について説明します。

#### **■ オンライン資格確認や薬剤情報、診療情報、特定健診情報閲覧に係る不明点**

医療機関・薬局ごとに契約している医療機関・薬局システムベンダーへお問い合わせいただくか、または医療機関等 向けポータルサイトをご活用ください。

#### **医療機関等向けポータルサイト**

URL: https://www.iryohokenjyoho-portalsite.jp/

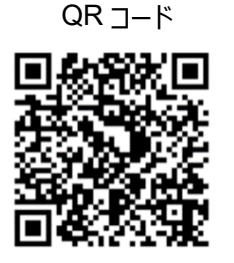

#### **■ 電子処方箋管理サービスに係る不明点**

医療機関・薬局ごとに契約している医療機関・薬局システムベンダーへお問い合わせいただくか、または医療機関等 向け総合ポータルサイトをご活用ください。

#### **医療機関等向け総合ポータルサイト**

URL: https://iryohokenjyoho.service-now.com/csm?id=csm\_index

QR コード

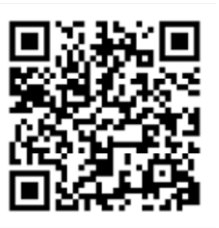

不明点の解消に向けては、以下の4つの解決方法(FAQ・チャットボット・問い合わせフォーム・電話)を用意してい ます。

## **①FAQ**

【概要】

FAQ は、オンライン資格確認や薬剤情報、診療情報、特定健診情報閲覧、電子処方箋管理サービスに関する よくある質問とその対応方法を記載しています。

【操作手順】

医療機関等向けポータルサイトから**よくあるお問い合わせ(FAQ)**のページへアクセスしてください。カテゴリーごと に対応方法が記載されています。また、キーワードを入力することで関連情報を検索できます。24 時間利用可能で す。

電子処方箋ポータルサイトからは、**よくある質問**→**電子処方箋に関するよくあるお問い合わせ(FAQ)**の順で アクセスしてください。

### **②チャットボット**

【概要】

チャットボット シカク君は、オンライン資格確認や薬剤情報、診療情報、特定健診情報閲覧、電子処方箋管 理サービスについて 24 時間 365 日相談できる問い合わせ窓口です。自動応答により、知りたい情報を即時に取 得することができます。

【操作手順】

医療機関等向けポータルサイトを開くと、画面右下に表示されます。シカク君の案内に従って情報を入力・選択 することで、知りたい情報が表示されます。

## **③問い合わせフォーム**

【概要】

問い合わせフォームは、オンライン資格確認や薬剤情報、診療情報、特定健診情報閲覧、電子処方箋管理 サービスについて担当者へメールで相談できる問い合わせ窓口です。24 時間 365 日問い合わせ可能ですが、担 当者からの回答までに日数を要する場合があります。

【操作手順】

医療機関等向けポータルサイトから問い合わせフォームのページにアクセスしてください。返信用の連絡先と問い合 わせ内容を入力し送信することで、担当者から回答があります。

#### **④電話**

【概要】

オンライン資格確認等コールセンターでは専任のスタッフが電話で直接対応します。窓口の混雑時や営業時間 外はチャットボットや問い合わせフォームをご活用ください。

【お問い合わせ先】

電話番号:0800-080-4583(通話無料)

営業時間:平日 8:00~18:00、土曜 8:00~16:00 (日曜、祝日及び年末年始 12 月 29 日~1 月 3 日は 除く)